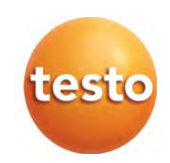

## testo 440 – Climate Measuring Instrument

Instruction manual

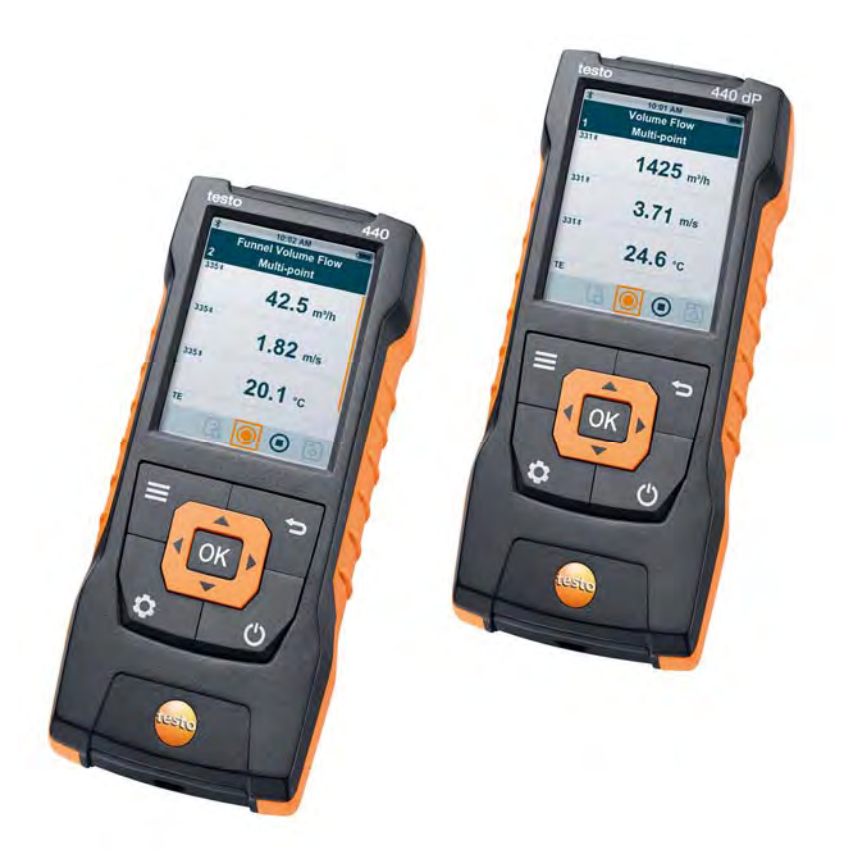

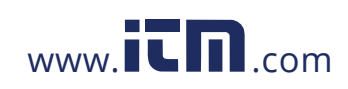

## **Contents**

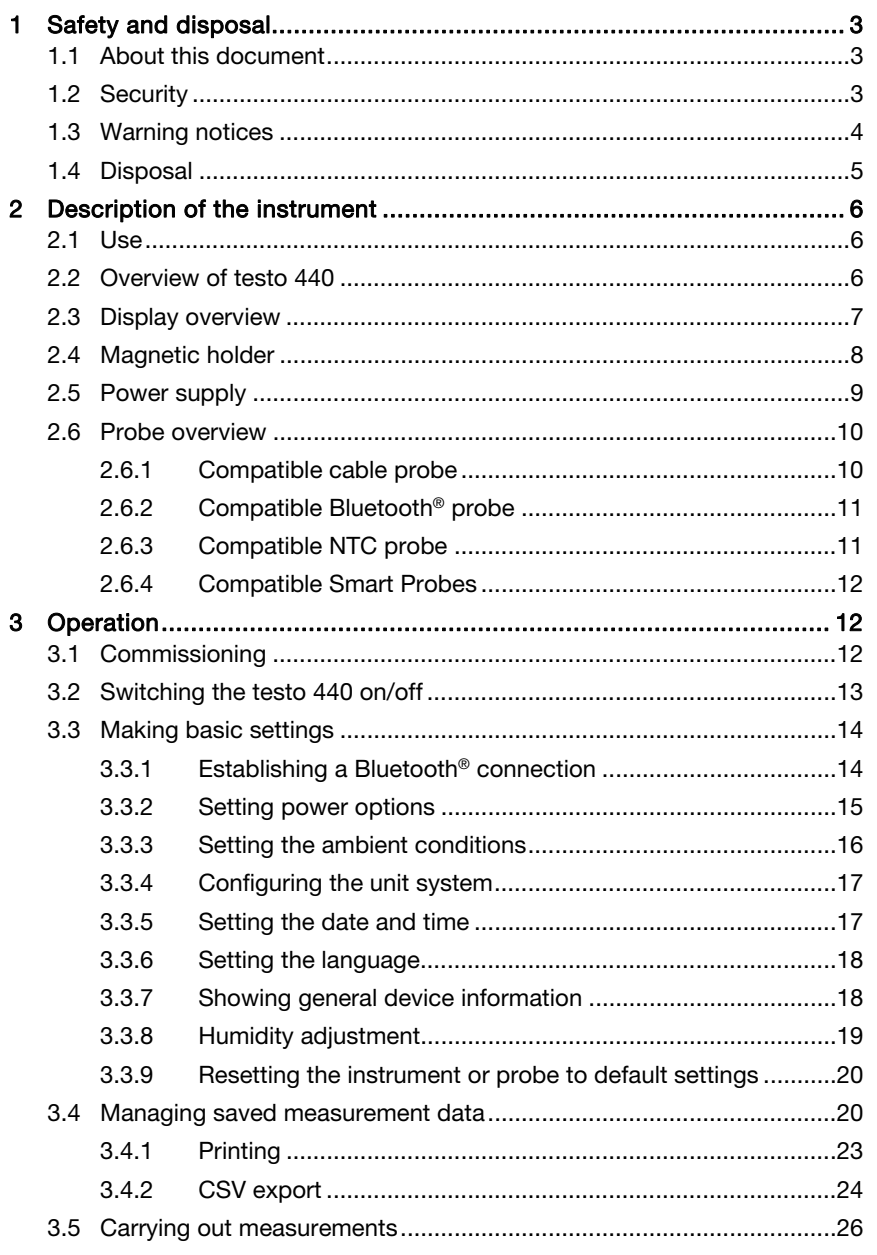

1.800.561.8187

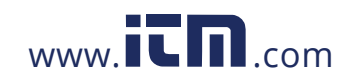

## information@itm.com

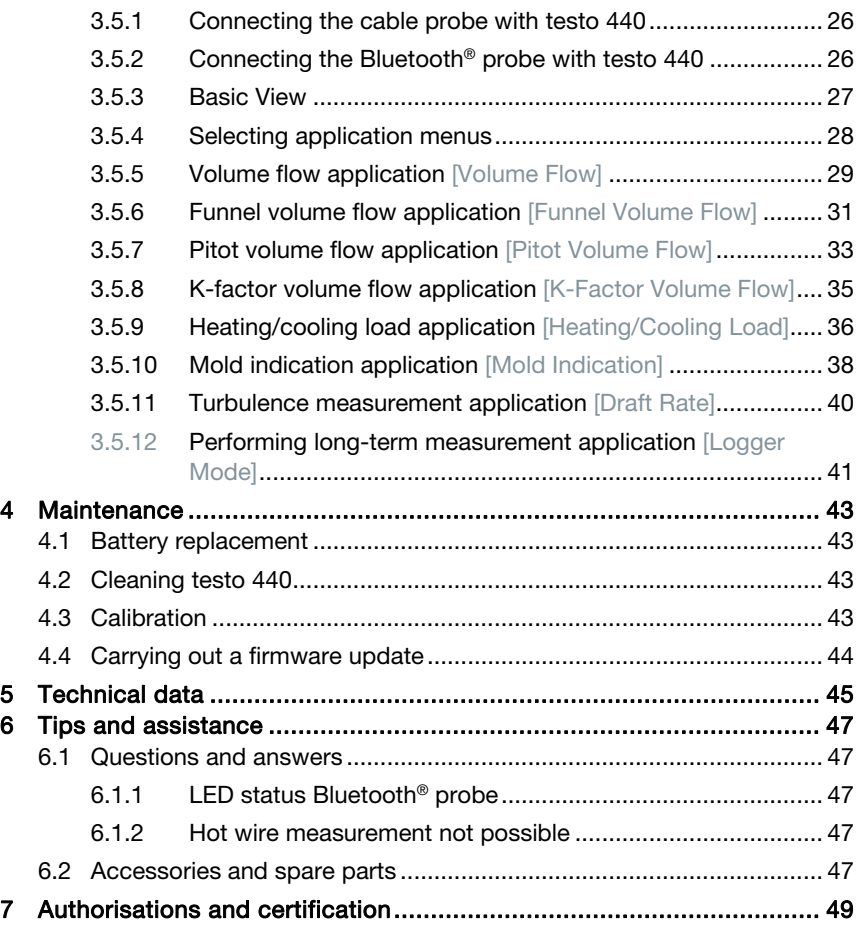

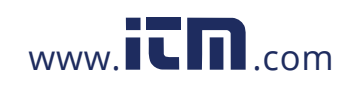

## 1 Safety and disposal

## 1.1 About this document

- The instruction manual is an integral part of the instrument.
- Pay particular attention to the safety instructions and warning advice in order to prevent injury and damage to the product.
- Keep this documentation on hand so that you can refer to it when necessary.
- Hand this instruction manual on to any subsequent users of the product.

## 1.2 Security

### General safety instructions

- Only operate the product properly, for its intended purpose, and within the parameters specified in the technical data.
- Do not apply any force.
- Do not operate the instrument if there are signs of damage on the housing, power supply or connected cables.
- Dangers may also arise from objects to be measured or the measuring environment. Always comply with the locally valid safety regulations when carrying out measurements.
- Do not store the product together with solvents.
- Do not use any desiccants.
- Only perform maintenance and repair work on this instrument that is described in this documentation. Follow the prescribed steps exactly when doing the work.
- Use only original spare parts from Testo.
- Maintenance work that is not described in this documentation must only be carried out by trained service engineers.
- Temperature information given on probes/sensors relates only to the measuring range of the sensor technology. Do not expose handles and feed lines to temperatures in excess of 70  $^{\circ}$ C (158  $^{\circ}$ F), unless they are expressly authorized for use at higher temperatures.

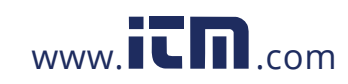

### 1 Safety and disposal

- Do not carry out any contact measurements on uninsulated, live parts.
- Transport and store the instrument only in the associated packaging, in order to prevent any damage to the sensor.

### **Batteries**

- Improper use of batteries may cause the batteries to be destroyed, or lead to injury due to current surges, fire or escaping chemicals.
- Only use the batteries supplied in accordance with the instructions in the instruction manual.
- Do not short-circuit the batteries.
- Do not take the batteries apart and do not modify them.
- Do not expose the batteries to heavy impacts, water, fire or temperatures in excess of 60 °C.
- Do not store the batteries in the proximity of metal objects.
- Do not use any leaky or damaged batteries.
- Take the rechargeable battery out of the instrument immediately if it is not functioning properly or if it shows signs of superheating. Rechargeable battery may be hot!
- In the event of contact with battery acid: rinse affected areas thoroughly with water, and if necessary consult a doctor.
- When not in use for a long period of time, take the rechargeable battery out of the instrument to prevent exhaustive discharge.

## 1.3 Warning notices

Always pay attention to any information marked with the following warning notices along with warning pictograms. Implement the specified precautionary measures!

**A** DANGER

Risk of death!

**A** WARNING

Indicates possible serious injury.

**A** CAUTION

Indicates possible minor injury.

4

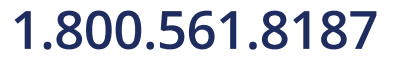

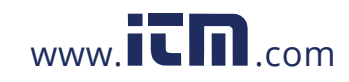

### **CAUTION**

Indicates possible damage to equipment.

## 1.4 Disposal

- Dispose of faulty rechargeable batteries and spent batteries in accordance with the valid legal specifications.
- At the end of its useful life, deliver the product to the separate collection point for electric and electronic devices (observe local regulations) or return the product to Testo for disposal.

5

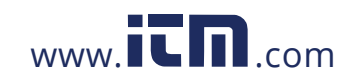

## 2.1 Use

The testo 440 is used for measuring climate-related parameters. The testo 440 is particularly suitable for comfort level measurements for remove the workplace evaluation and disturbance measurements in and at air conditioning systems.

The instrument is only to be used by qualified personnel and must not be used in potentially explosive atmospheres!

### 4 5  $50.8<sub>keF</sub>$  $24.4 c$  $\circledcirc$ 3 6 ٠ ⋿ 2  $\overline{\mathsf{b}}$  $\bullet$  $\ddot{o}$ Ā 9 10 Element Element 1 Settings 2 Confirm input/selection 3 Menu 4 Testo Universal Connector (TUC) for connection of cabled probes with corresponding plug

## 2.2 Overview of testo 440

6

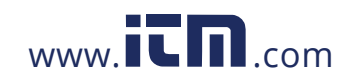

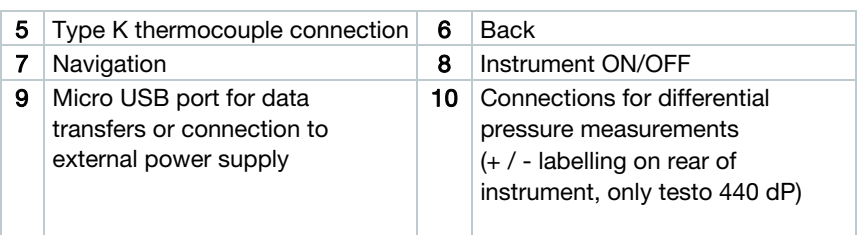

## 2.3 Display overview

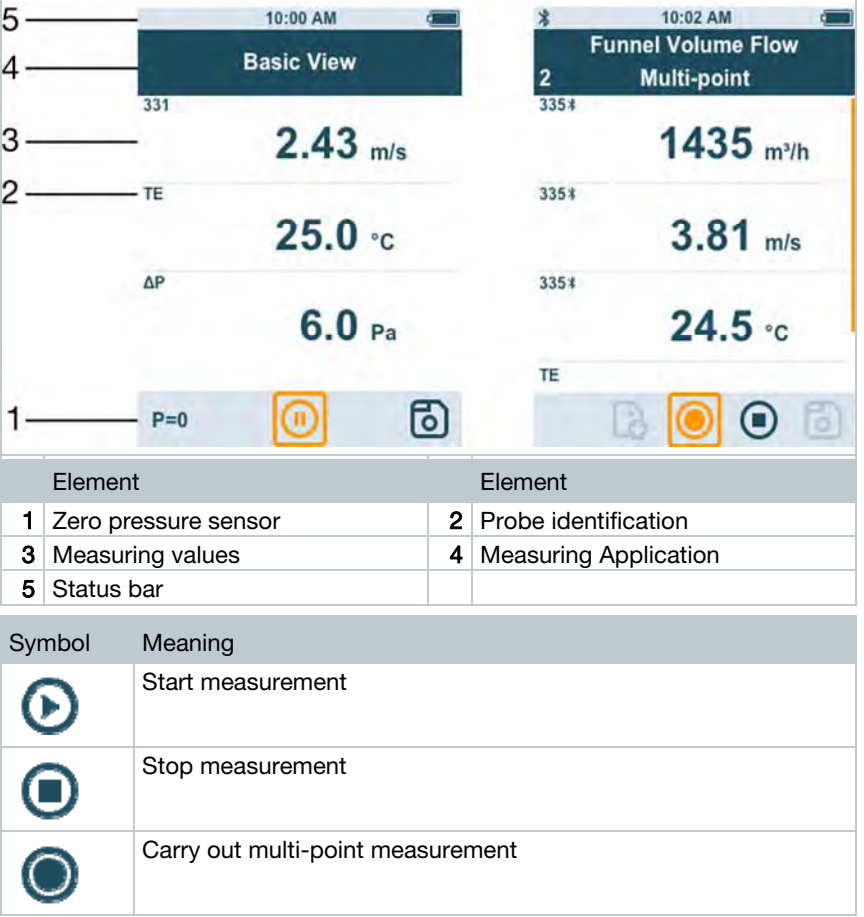

7

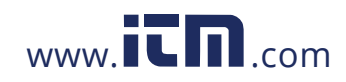

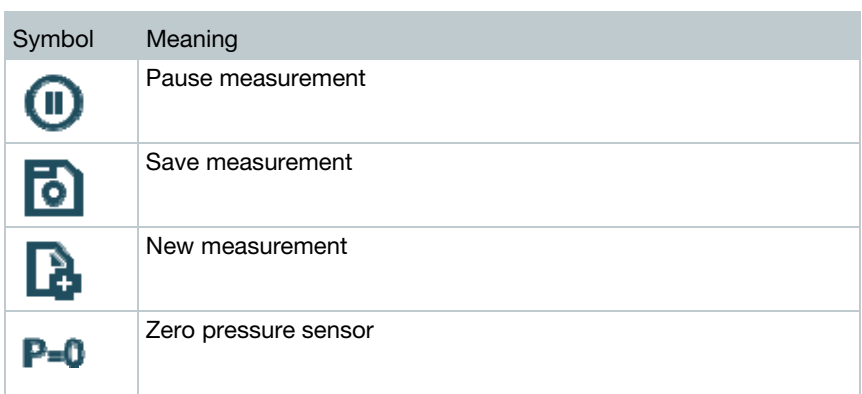

## 2.4 Magnetic holder

Two magnets are integrated in the testo 440 measuring instrument. These can be used as a holder on magnetic surfaces.

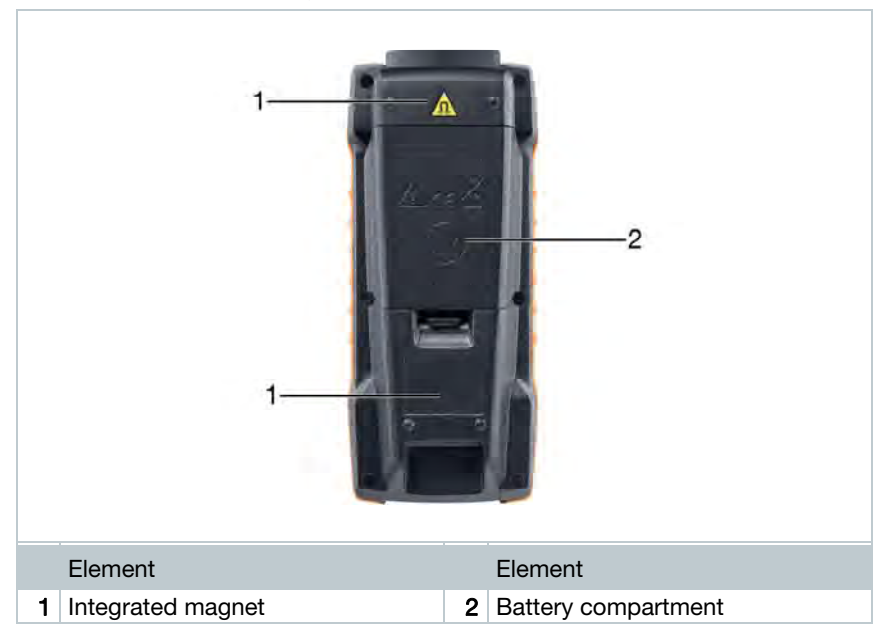

8

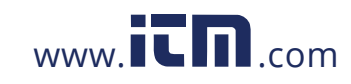

### **A** DANGER Integrated magnet

### Danger: Life threatening to people with pacemakers!

**-** Keep a distance of at least 20 cm between your pacemaker and the measuring instrument.

**CAUTION** 

### Integrated magnet Damage to other devices!

**-** Keep a safe distance from devices that may be damaged by magnetism (e.g. monitors, computers, credit cards, memory cards, etc.).

## 2.5 Power supply

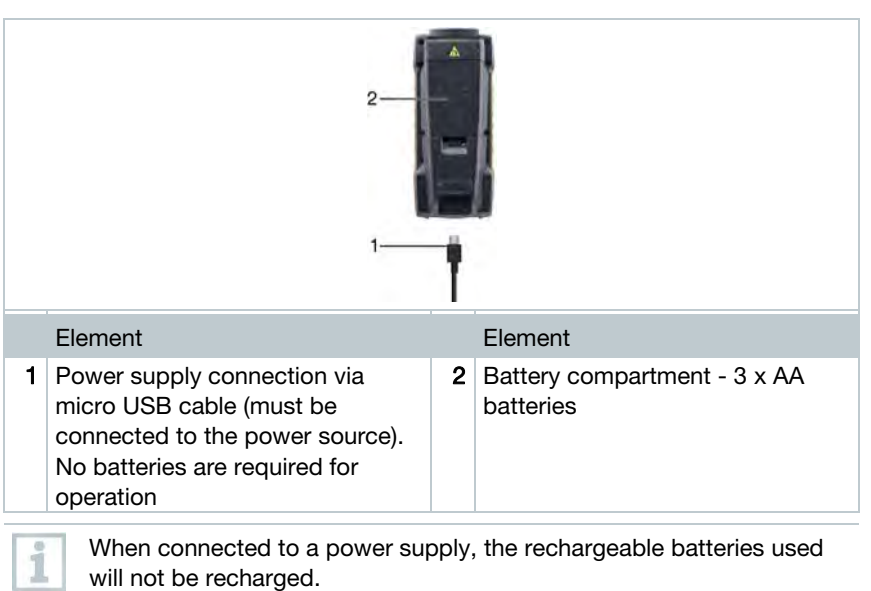

9

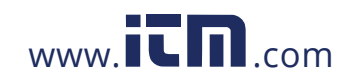

## 2.6 Probe overview

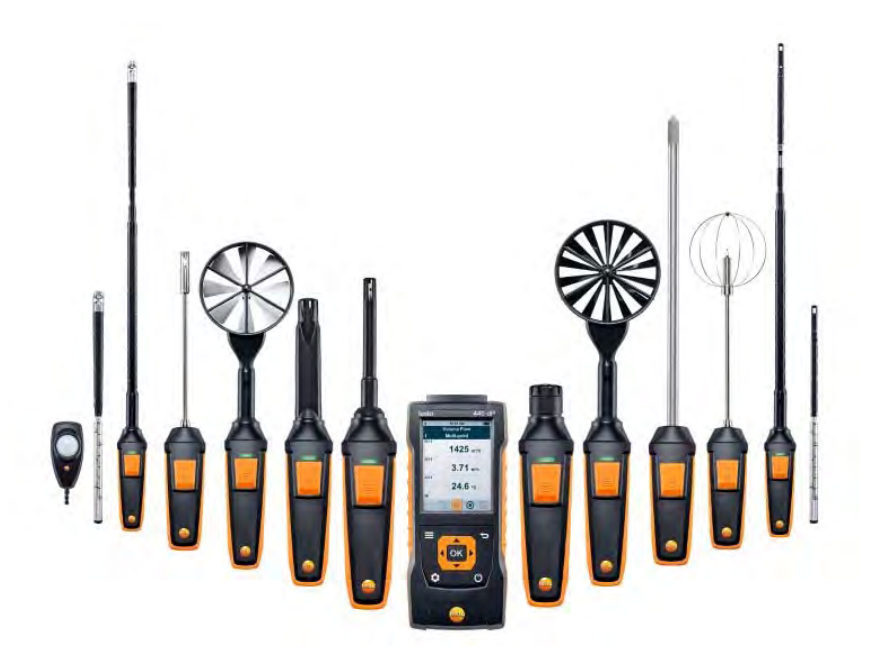

## 2.6.1 Compatible cable probe

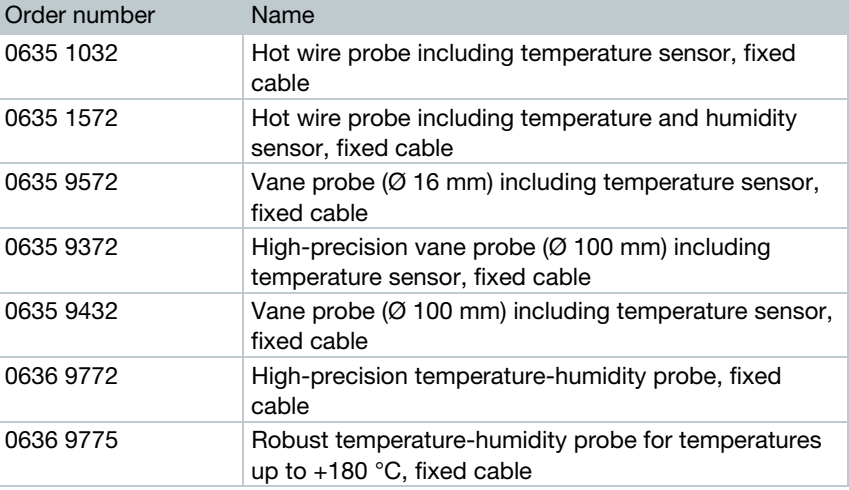

10

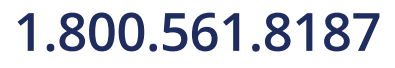

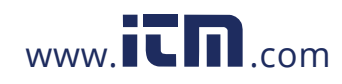

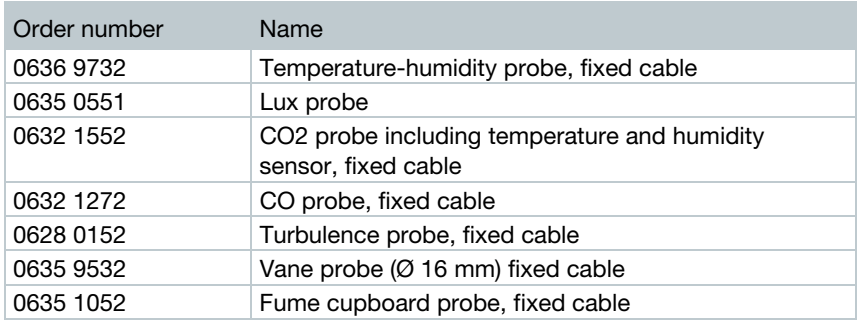

## 2.6.2 Compatible Bluetooth® probe

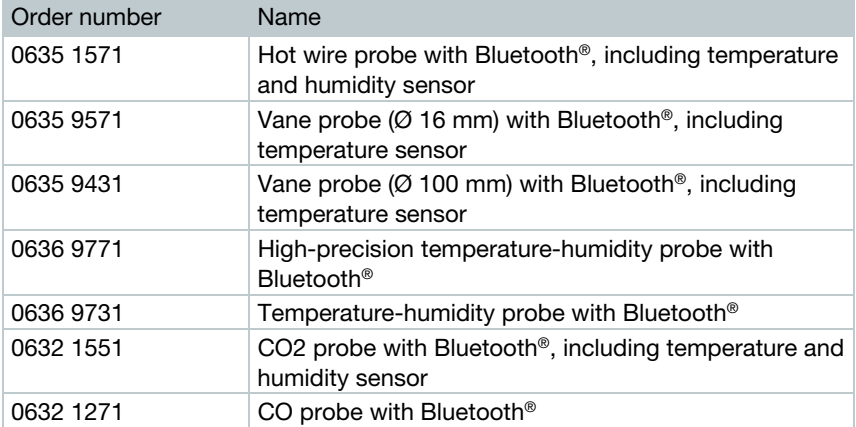

## 2.6.3 Compatible NTC probe

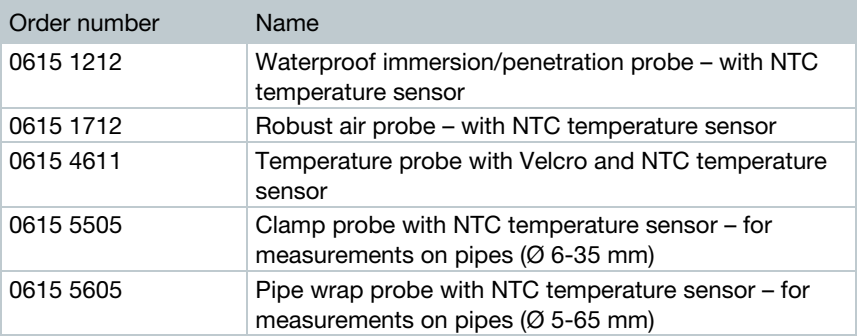

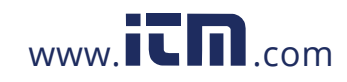

## 2.6.4 Compatible Smart Probes

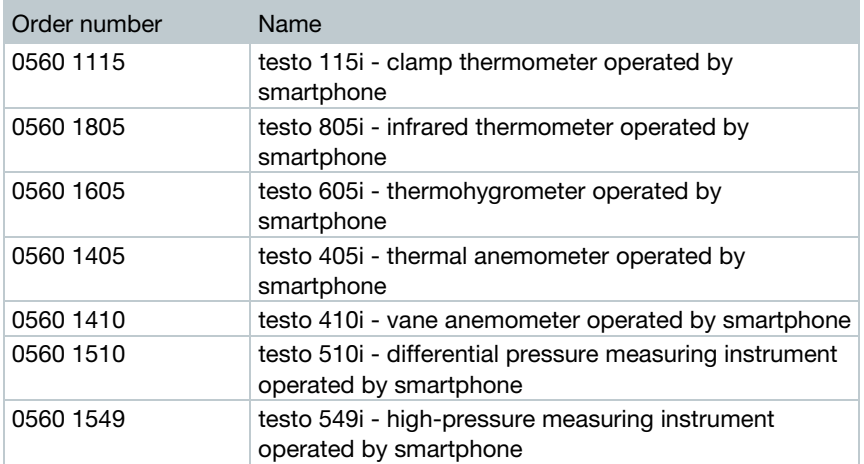

## 3 Operation

## 3.1 Commissioning

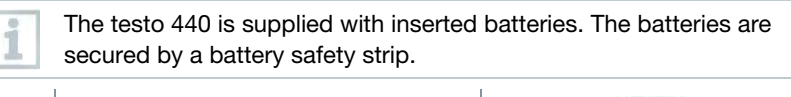

 $1$  Open the battery compartment cover.

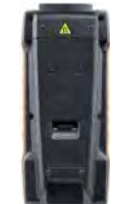

- $2$  Remove the battery safety strip.
- 3 Close the battery compartment cover.
- $\blacktriangleright$  The testo 440 is ready for use.

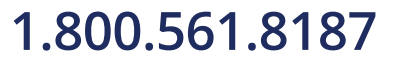

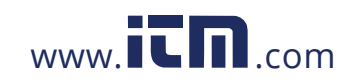

## 3.2 Switching the testo 440 on/off

### Initial activation

For initial commissioning or after a factory reset, the Initial Operation 1 menu is opened automatically. In normal mode, the last menu used is displayed after switching it on.

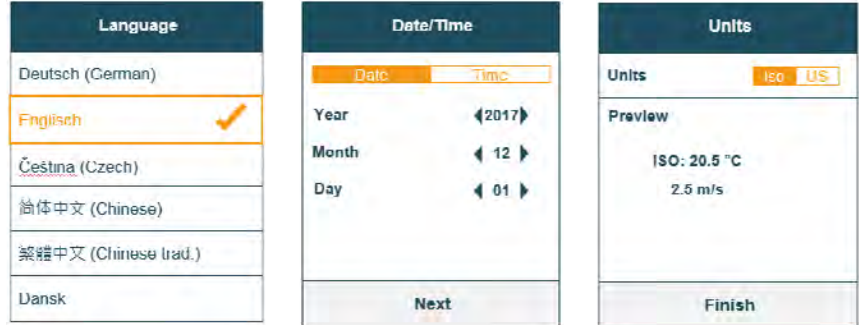

### $1$  Press  $0$ .

- $\blacktriangleright$  The Initial Operation menu is displayed.
- 2 Make the following settings in sequence:
	- Language [Language]
	- Date (year/month/day) and time (format, time) [Date/Time]
	- Unit system (ISO/US) [Units]
- $\blacktriangleright$  The basic settings have been set. They can be adjusted any time in Settings.

### Switching on

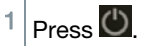

 $\blacktriangleright$  The last active menu when the instrument was switched off is displayed.

### Switching off

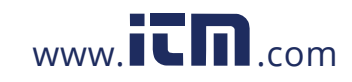

 $1$  Press and hold  $0$  for at least 3 seconds.

 $\blacktriangleright$  The testo 440 switches itself off.

## 3.3 Making basic settings

Use the menu key to go to the testo 440 Settings menu. The following settings are available in this menu:

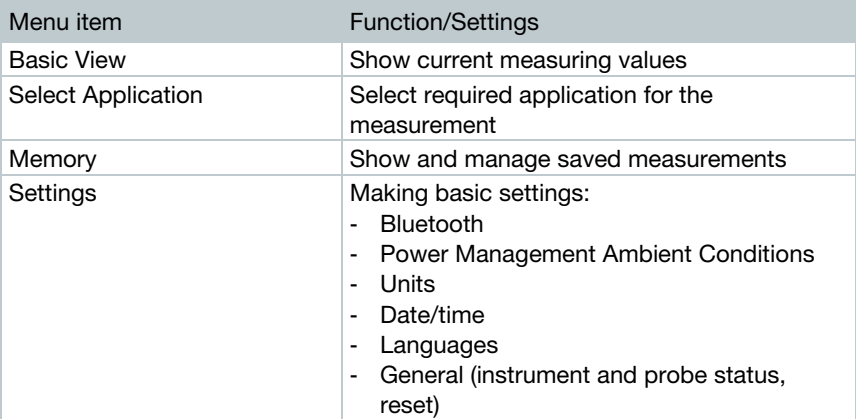

## 3.3.1 Establishing a Bluetooth® connection

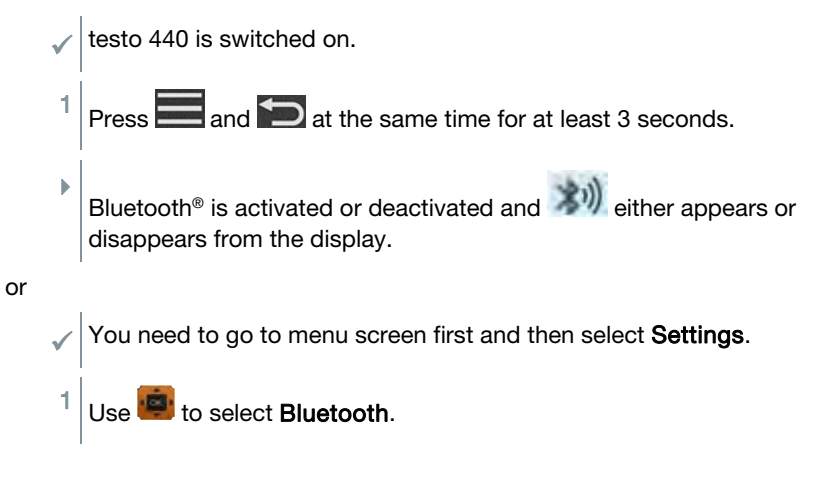

14

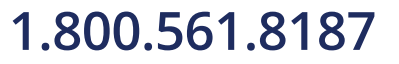

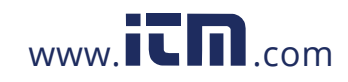

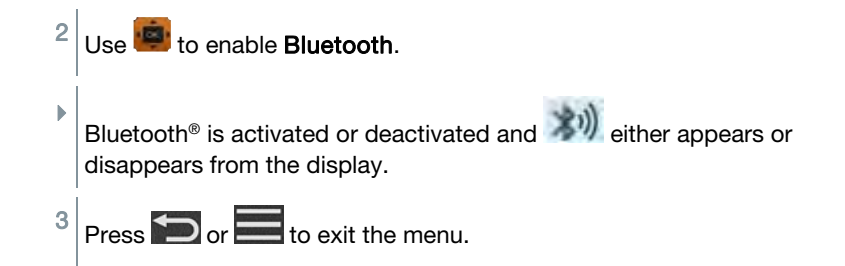

### 3.3.2 Setting power options

You can manage the energy consumption for your testo 440. The following functions are available for this purpose:

- Auto Off: testo 440 switches off automatically after 5 minutes of inactivity
- Power Saving: the screen brightness is reduced to 10% after a minute; the set brightness is restored by pressing any button
- Brightness: setting the screen brightness from 10% to 100%

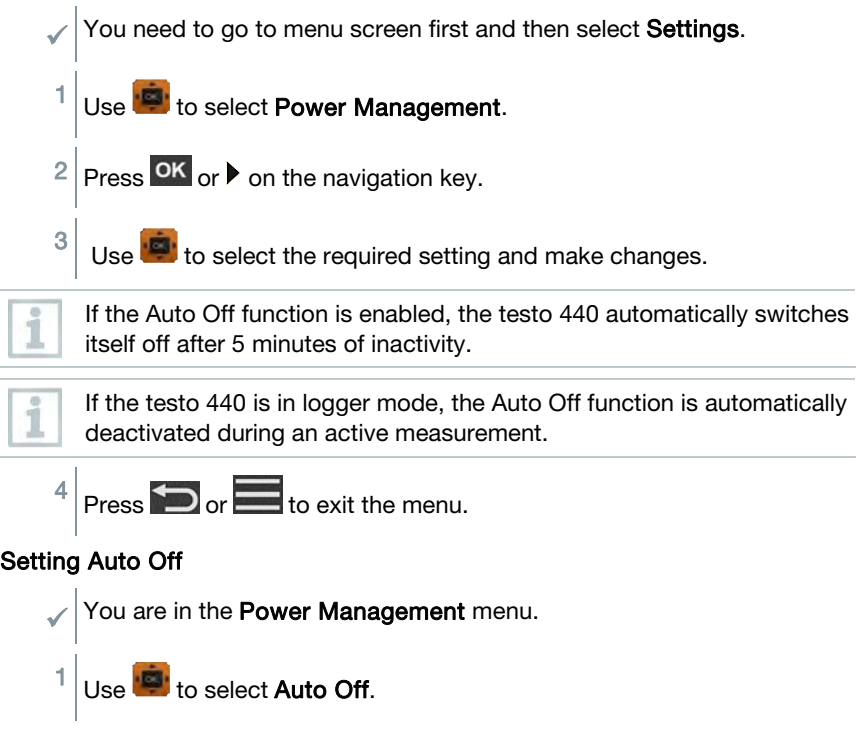

15

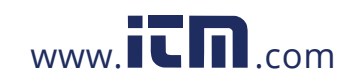

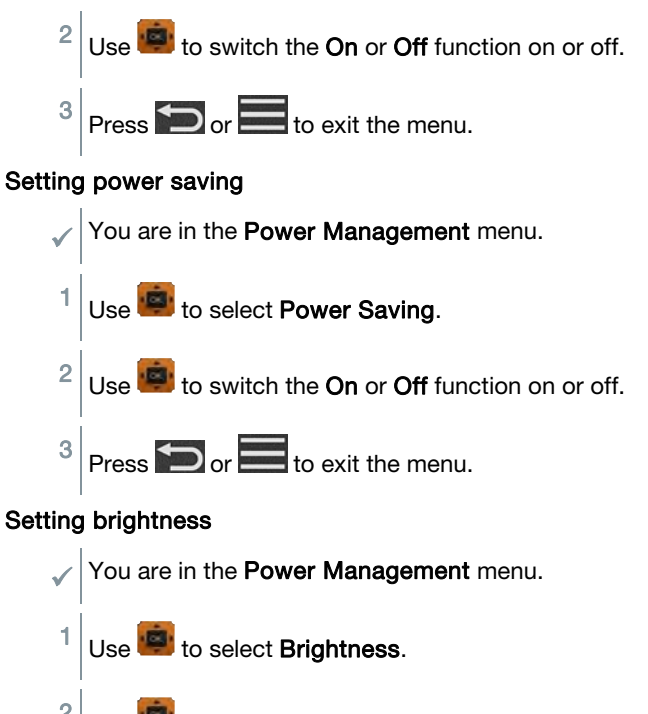

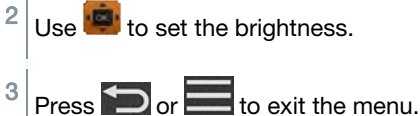

## 3.3.3 Setting the ambient conditions

In the Ambient Conditions menu, you can configure the following parameters:

Ambient Pressure

Pressure unit: Pa/mbar/hPa/mmH2O/inH2O/Torr/inHg/kPa/psi

• Ambient temperature

Unit of temperature: °C/°F

You need to go to menu screen first and then select Settings.

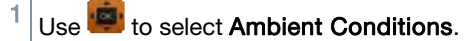

 $2 \times 2$  Press OK or  $\triangleright$  on the navigation key.

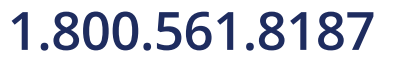

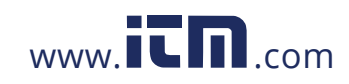

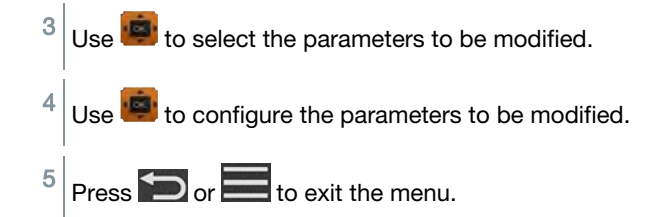

## 3.3.4 Configuring the unit system

In the Units menu, you can switch between the European ISO and American US unit system.

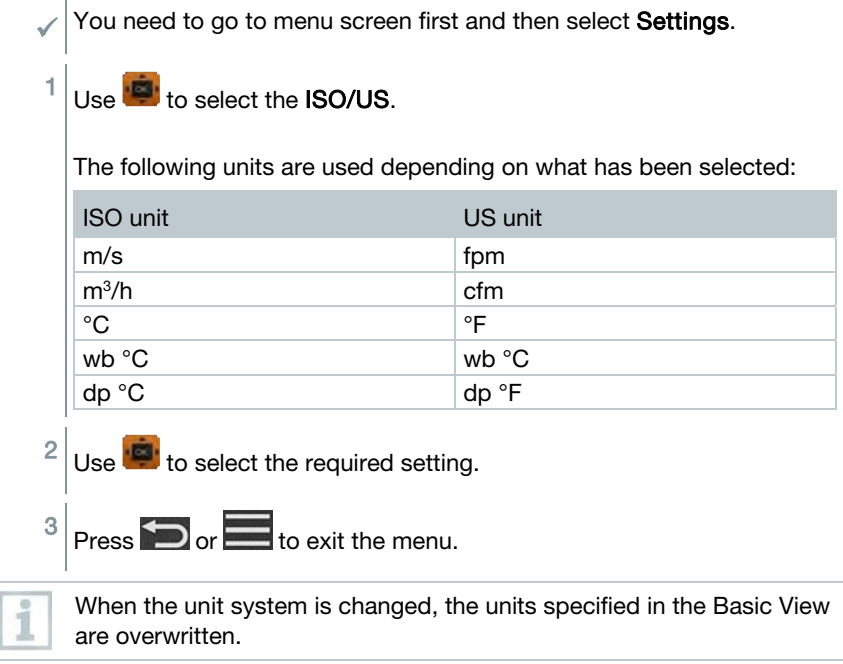

### 3.3.5 Setting the date and time

You can set the date and time in the Date/Time menu. You can set the time in the formats 24 h, PM and AM.

 $\sqrt{\left| \right|}$  You need to go to menu screen first and then select **Settings**.

17

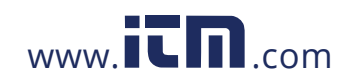

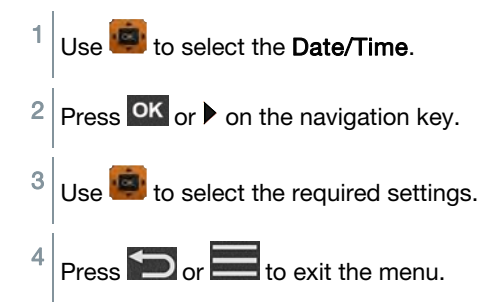

## 3.3.6 Setting the language

You need to go to menu screen first and then select Settings.

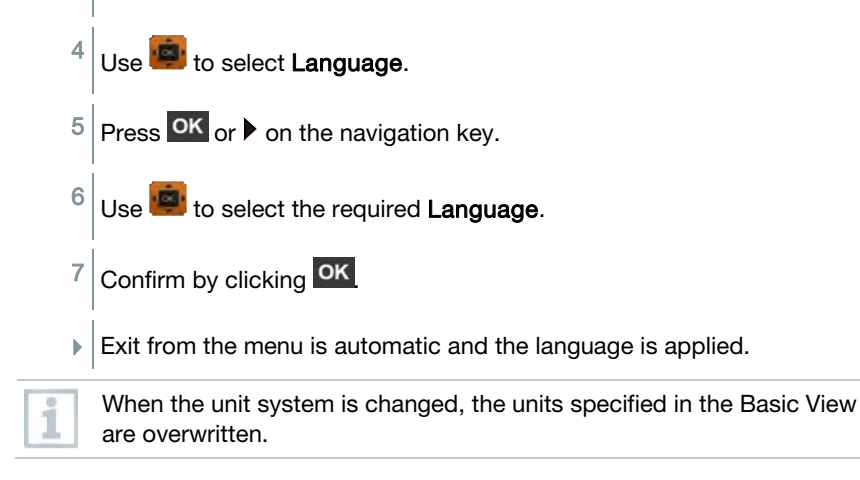

### 3.3.7 Showing general device information

Under the General menu item, you will find all of the information about the testo 440 and connected probes. You can also reset the instrument to default settings.

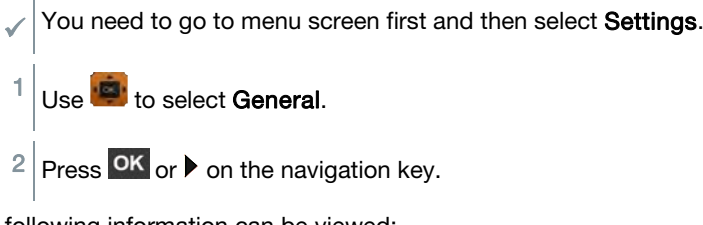

The following information can be viewed:

18

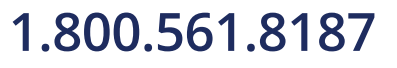

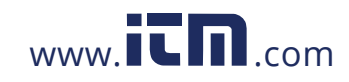

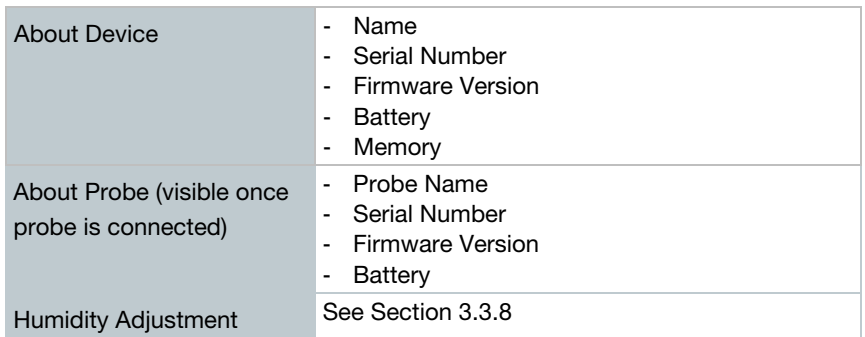

## 3.3.8 Humidity adjustment

For humidity adjustment, the measurement parameter of the connected probe is adjusted to the reference value at the two standard adjustment points 11.3% RH and 75.3% RH; any deviations between the measuring value and the nominal value are minimised across the entire measuring range. The Testo calibration set provides a reference value to calculate the offset for a humidity adjustment.

Humidity adjustment is possible with the following probes:

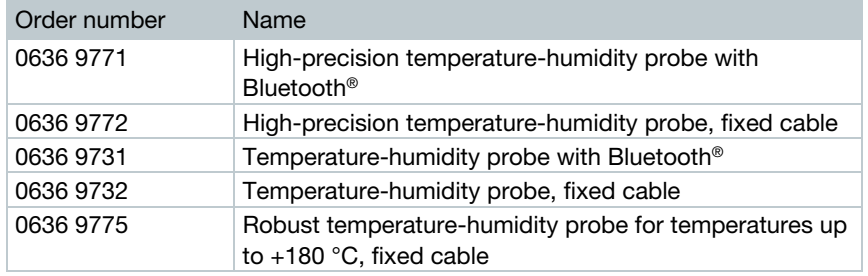

 $\sqrt{\frac{1}{1}}$  testo 440 is switched on and the corresponding probe is connected. Probe is already exposed to reference conditions (e.g. salt pot) for an adequate adjustment time.

Adjustment time for humidity probe: at least 30 minutes.

- You need to go to menu screen first then select Settings and then clicking on Humidity Adjustment.

1 Select the relevant reference point of 11.3 or 75.3% RH with  $\overline{12}$ .

19

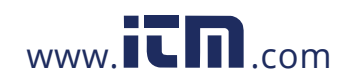

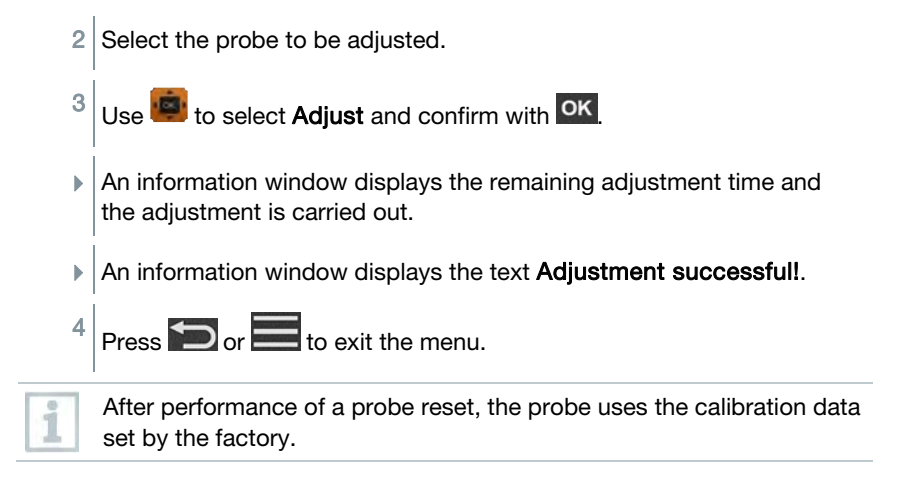

### 3.3.9 Resetting the instrument or probe to default settings

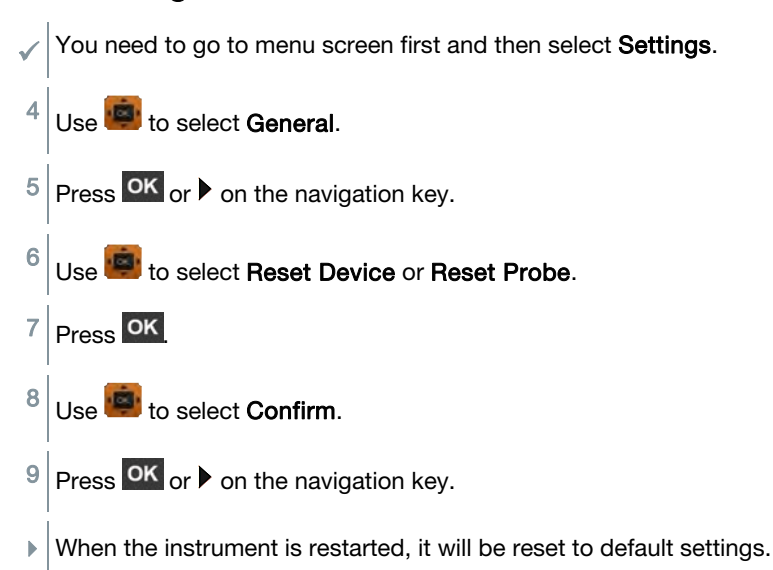

## 3.4 Managing saved measurement data

In the Memory [Memory] menu item, all measurements from the application menu are saved with the time and date.

20

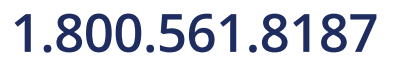

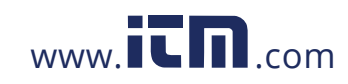

Measurements are saved in the last folder set up. If there is no folder available, one will automatically be set up. Every day, a new folder is automatically set up on the measuring instrument.

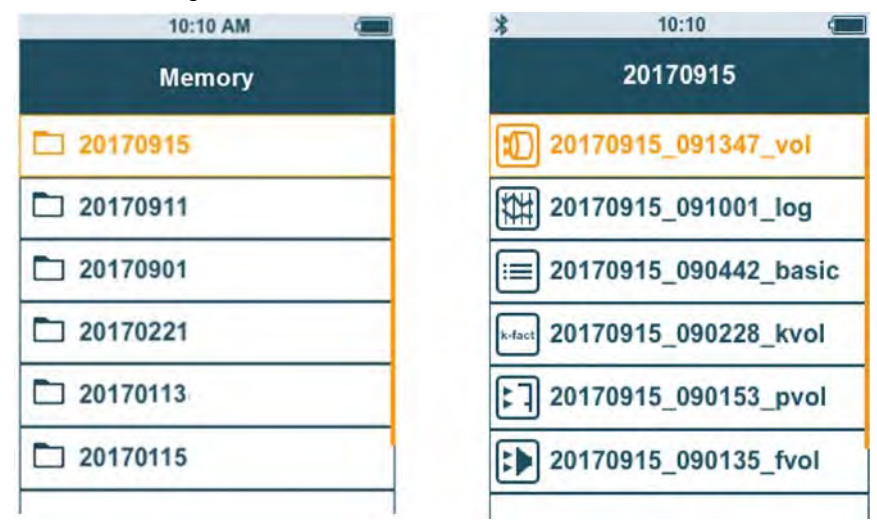

### Showing saved measurements

This function can be used to retrieve saved measurement results.

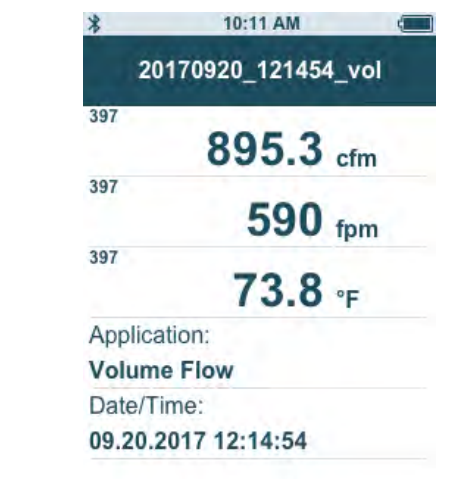

You need to go to menu screen first and then select Memory.

21

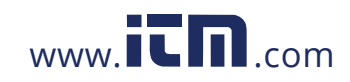

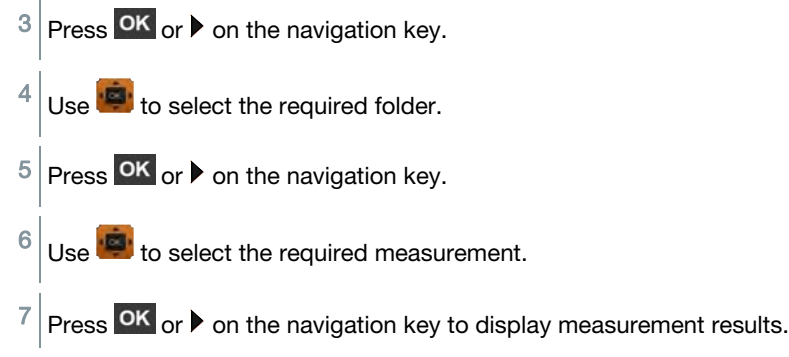

### Creating and deleting folders

This function can be used to create and delete folders for your measurements.

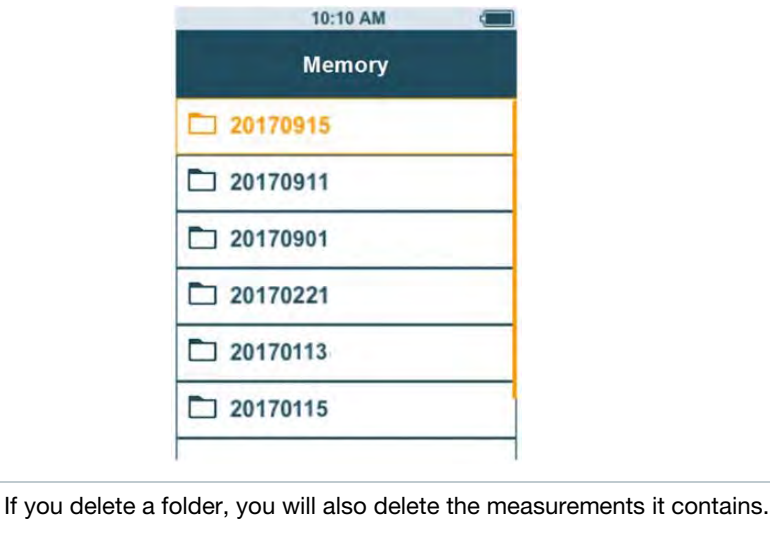

- You are in the Memory menu [Memory].
- Press  $\ddot{\mathbf{C}}$  in the folder view.
- $\blacktriangleright$  The drop-down menu is displayed.
- $2 \overline{\smash{\big)}\}$  Use to select either Create Folder or Delete Folder.

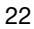

i

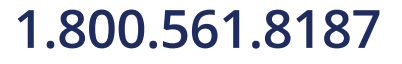

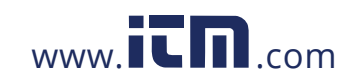

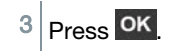

### Deleting saved measurement data

This function can be used to delete saved measurements.

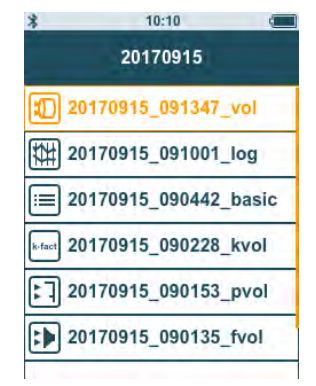

You need to go to menu screen first.

 $\sqrt{\ }$  You have selected a folder containing measurement data or selected a measurement file with

- $1 \vert$  Use  $\vert$  to select the required folder.
- $2$  Press OK
- $3 \mid$  Use  $\mid$  to select the required measurement.
- $4$  Press  $\Omega$
- $\blacktriangleright$  The drop-down menu is displayed.

 $5$  Press OK to delete the selected measurement data.

### 3.4.1 Printing

You can print out your measurement protocols directly on site using the Bluetooth® printer (order no. 0554 0621).

23

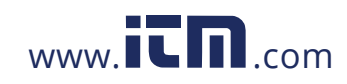

### 3 Operation

i

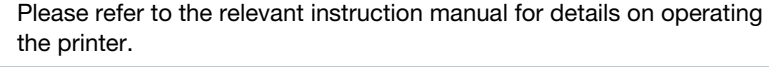

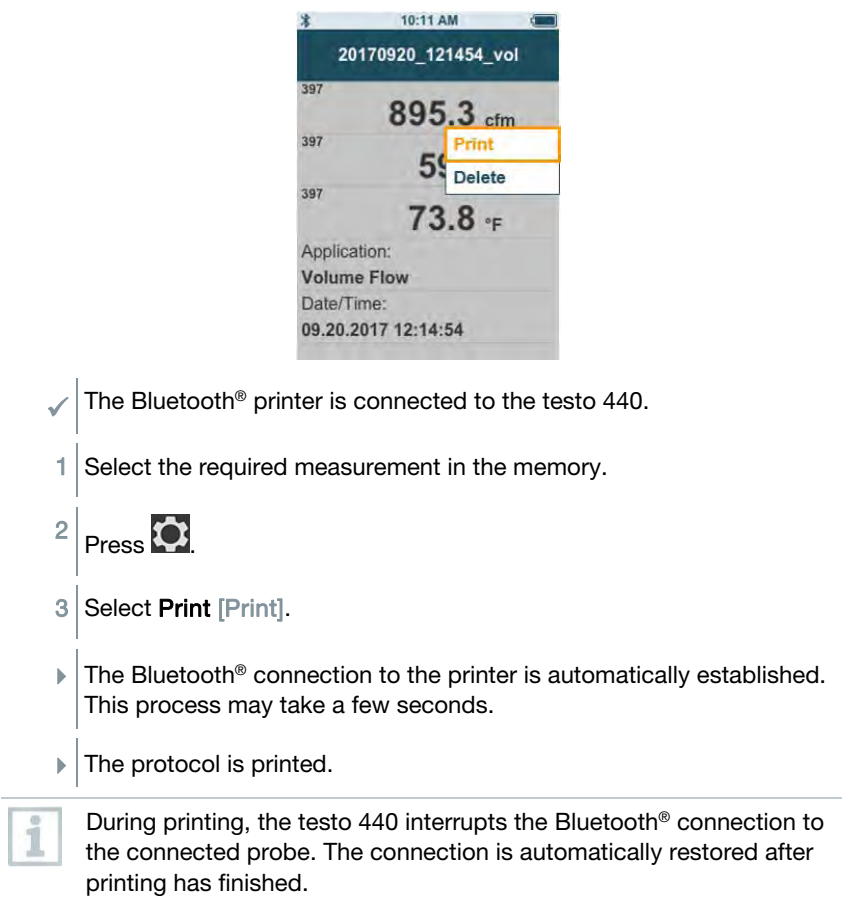

## 3.4.2 CSV export

- $1$  Connect the testo 440 to your computer using the micro USB cable.
- $\blacktriangleright$  The **AutoPlay** window opens automatically on your screen.

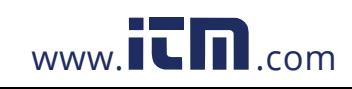

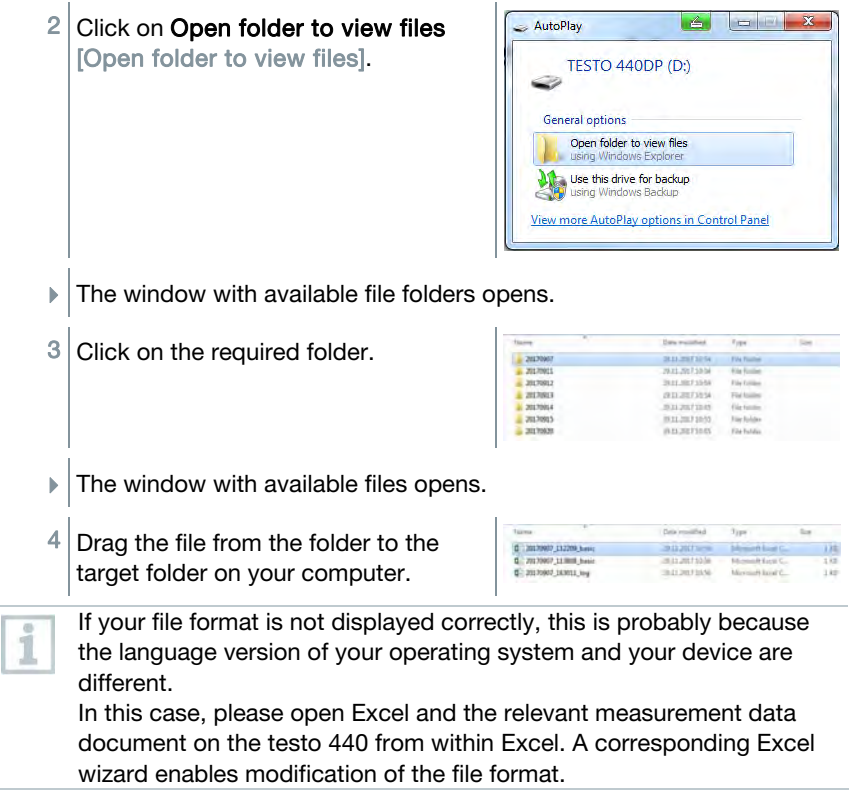

You can add other details about the project to the CSV file.

25

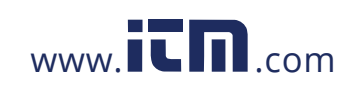

### 3 Operation

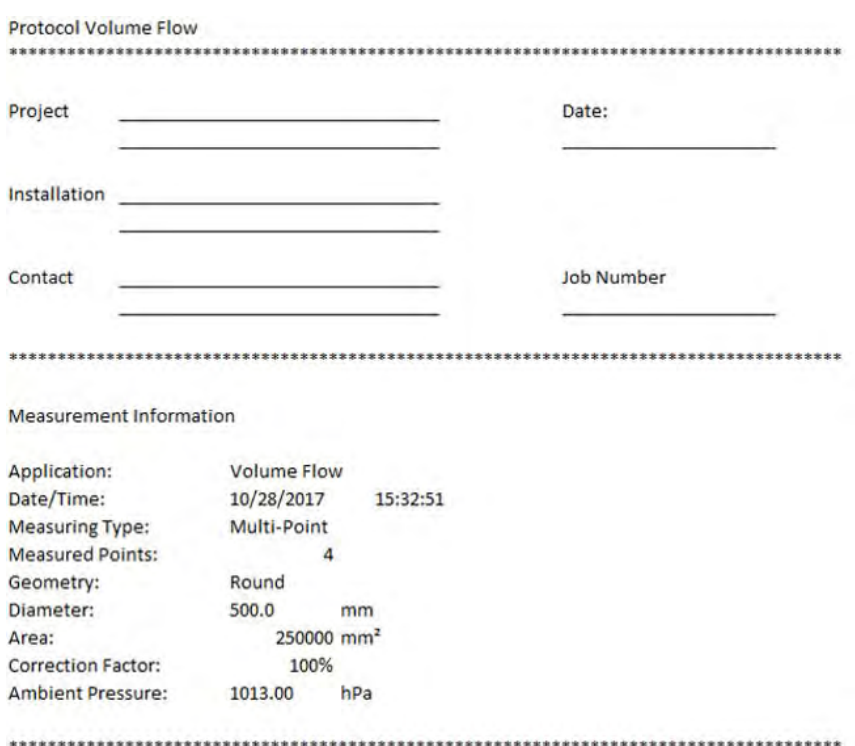

## 3.5 Carrying out measurements

## 3.5.1 Connecting the cable probe with testo 440

1 Connect the testo 440 to the probe using the TUC slot.

 $2$  Remove the connector from the instrument to disconnect it.

### 3.5.2 Connecting the Bluetooth® probe with testo 440

1 Activate Bluetooth<sup>®</sup> using fast activation (press  $\Box$  and  $\Box$  at the same time for a minimum of 3 seconds) or the **Settings** menu (see Section 3.3.1).

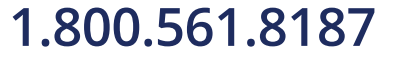

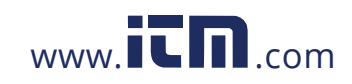

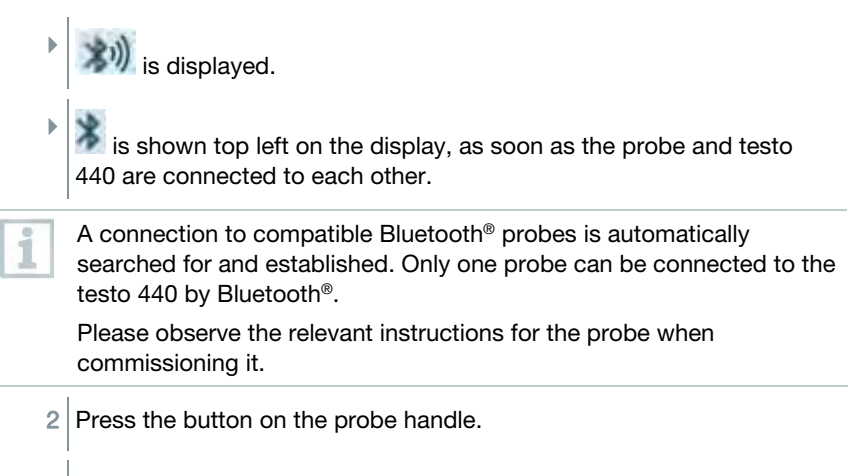

- If The LED on the handle flashes yellow. The LED flashes green while the connection is being established.
- $3$  Press the button on the probe handle a minimum of 3 seconds to switch the probe off.

### LED status

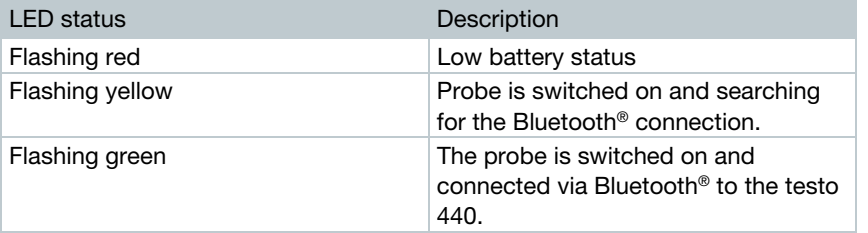

### 3.5.3 Basic View

In the Basic View [Basic View], both current and minimum and maximum measuring values can be read and saved. All compatible probes can be used. For a list of all compatible probes see Section 2.6.

The **maximum** of following probes can be connected at the same time:

- 1x TC
- 1x Bluetooth® probe
- 1x cable probe

27

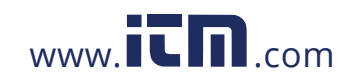

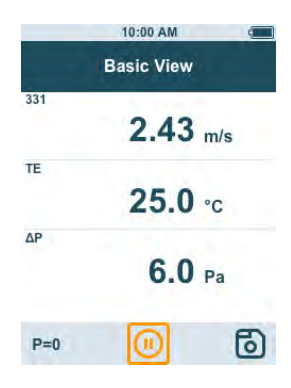

Depending on the connected probe, parameters can be configured for the measurement, for example, visibility of individual values or units.

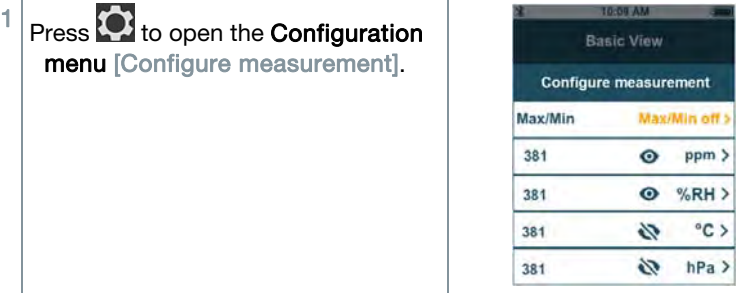

Individual values being hidden does not affect the application, only the Basic View and long-term measurement. The configured units, on the other hand, are also taken up in the application menus.

For the instrument model testo 440 dP, zeroing can also be undertaken in the Basic View.

### 3.5.4 Selecting application menus

The testo 440 has permanently installed application menus. These enable the user to carry out convenient configuration and implementation of specific measuring tasks.

Available application menus are enabled as soon as a probe is connected. Unavailable application menus are greyed out on the display. More than one probe has to be connected to make some application menus accessible.

The units for the measuring values depend on the ISO/US setting and configuration in the Basic View.

28

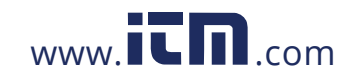

### 3.5.5 Volume flow application [Volume Flow]

Use this application to measure the volume flow at the outlet or in a ventilation system duct. There are different options for this. These mainly differ in the measuring range and require corresponding probes:

- Thermal probes (including temperature measurement and possibly humidity measurement) for low flow velocities
- 16 mm vane measuring head (including temperature measurement) for average flow velocities
- Pitot tube for measurements at high velocities and in heavily contaminated flows with a high particle content

This application menu is accessed by one of the following probes:

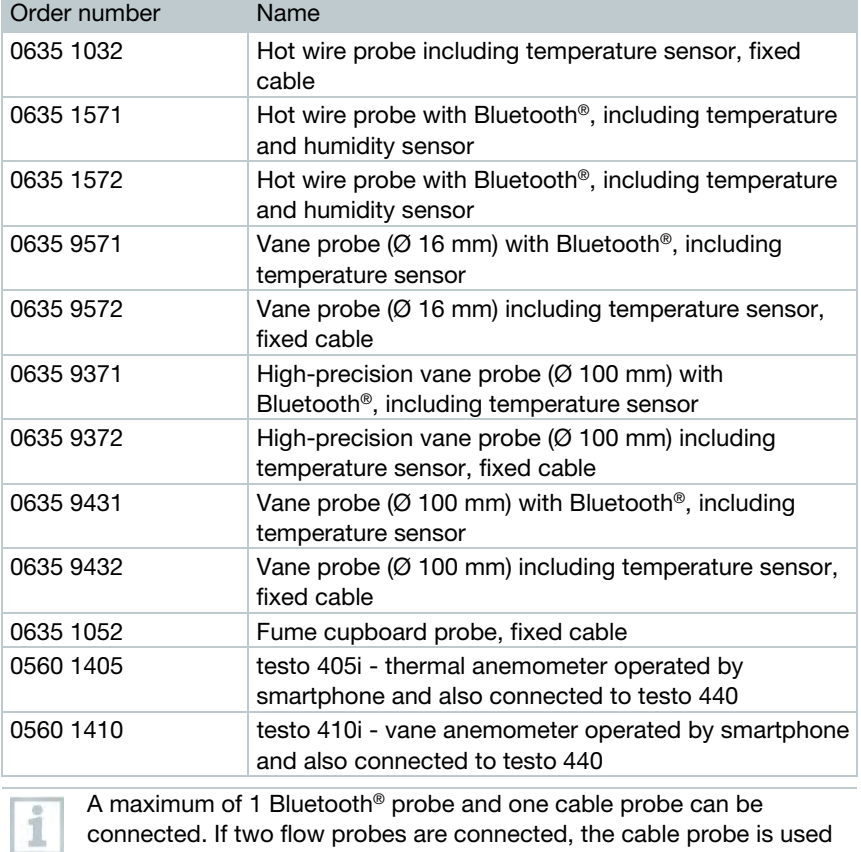

29

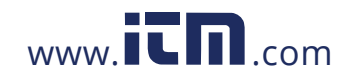

### 3 Operation

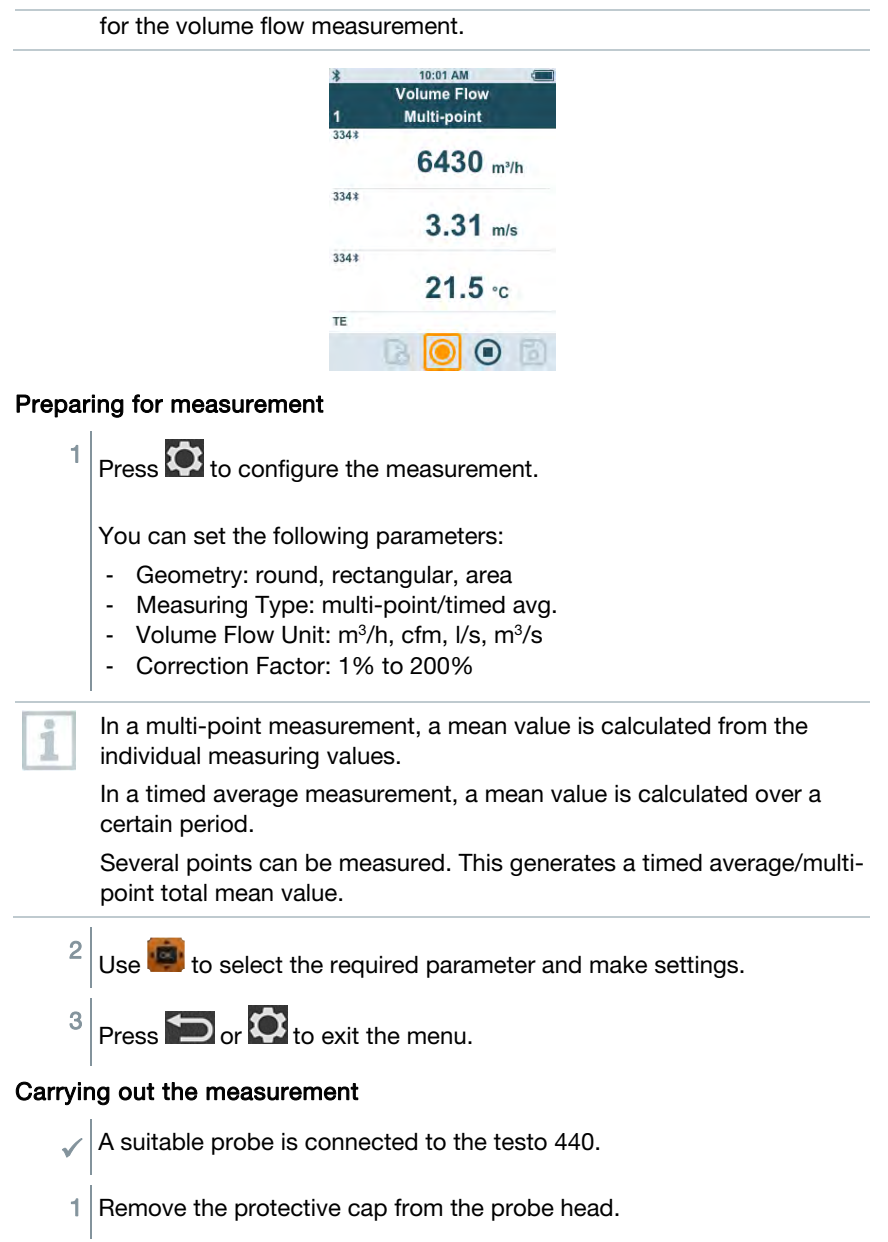

30

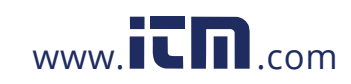

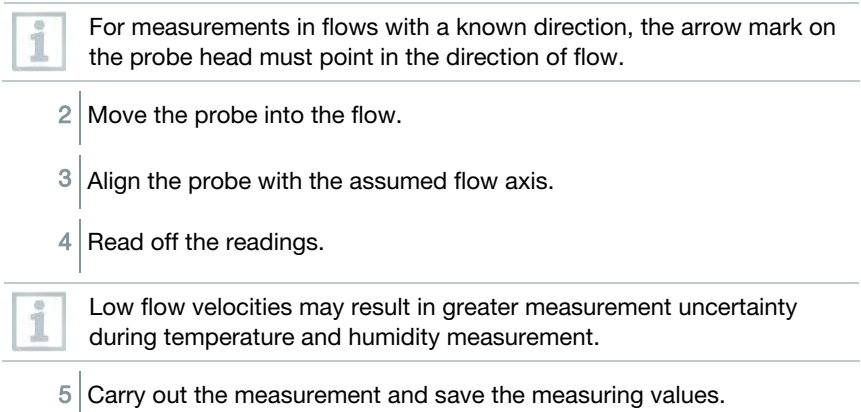

## 3.5.6 Funnel volume flow application [Funnel Volume Flow]

A volume flow rate funnel is required to determine the flow rate on ventilation systems. The measurement can be carried out with a compatible vane probe in conjunction with a funnel set. Alternatively, a thermal anemometer can also be used in conjunction with a funnel.

The funnels differ in size. When selecting the funnel, make sure that the opening of the funnel covers the grille completely and tightly.

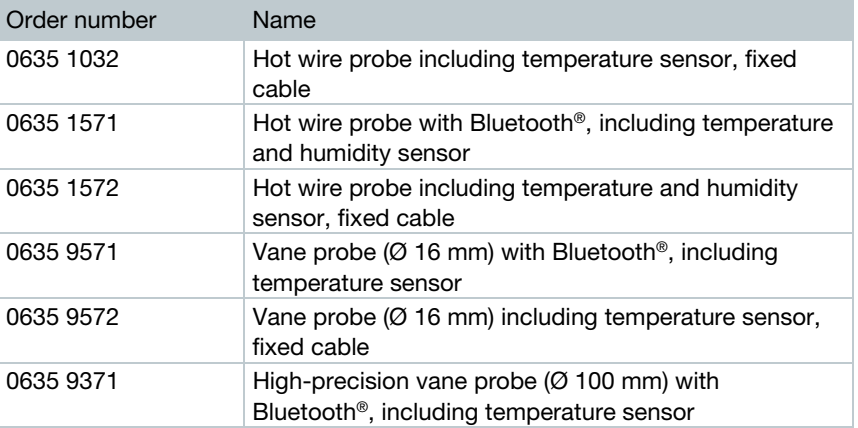

The application menu is enabled by one of the following probes:

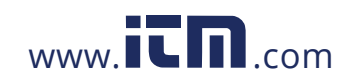

### 3 Operation

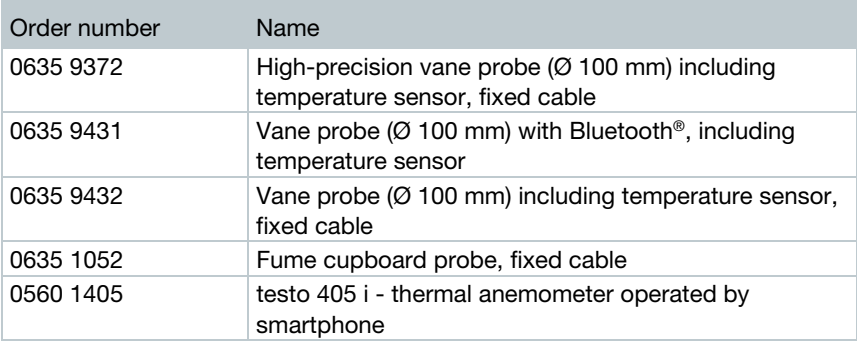

A maximum of 1 Bluetooth® probe and one cable probe can be connected. If two flow probes are connected, a cable probe is used for the funnel volume flow.

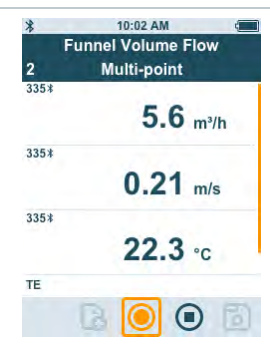

### Preparing for measurement

Press  $\bullet$  to configure the measurement.

You can set the following parameters:

- Measuring Type: multi-point/timed avg.
- Volume Flow Unit: m<sup>3</sup>/h, cfm, I/s, m<sup>3</sup>/s
- Correction Factor: 1% to 200%

1

In a multi-point measurement, a mean value is calculated from the individual measuring values.

In a timed average measurement, a mean value is calculated over a certain period.

Several points can be measured. This generates a timed average/multipoint total mean value.

32

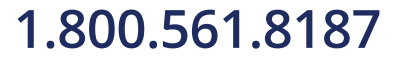

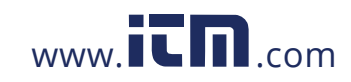

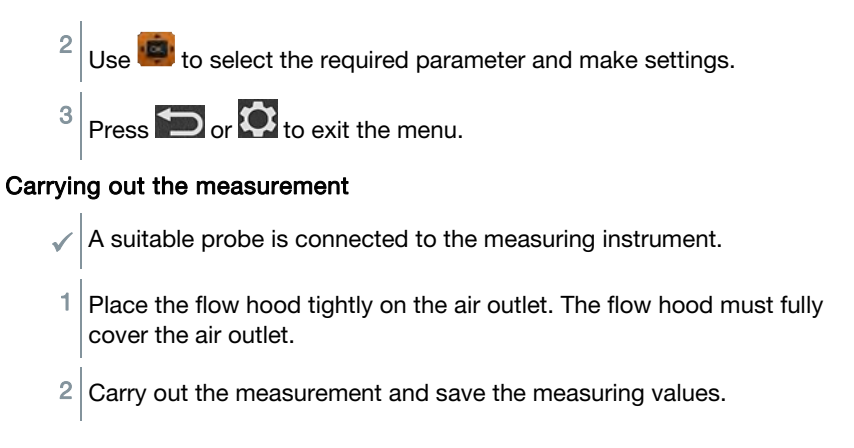

### **3.5.7 Pitot volume flow application [Pitot Volume** Flow]

The Pitot volume flow measurement is suitable for high velocities and flows with a high particle content.

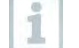

The application menu can only be accessed with testo 440 dP or used in combination with a testo 510i with Bluetooth®.

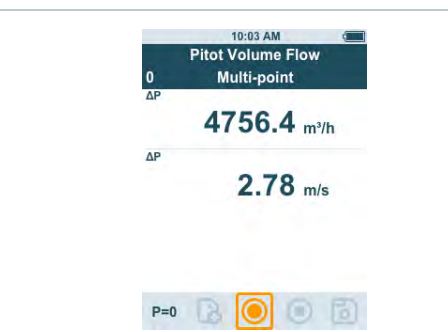

### Preparing for measurement

1 You must be in the correct measurement application before pressing the gear symbol  $(\bullet)$ .

You can set the following parameters:

- Geometry: round, rectangular or area
- Measuring Type: multi-point/timed avg.

33

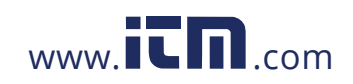

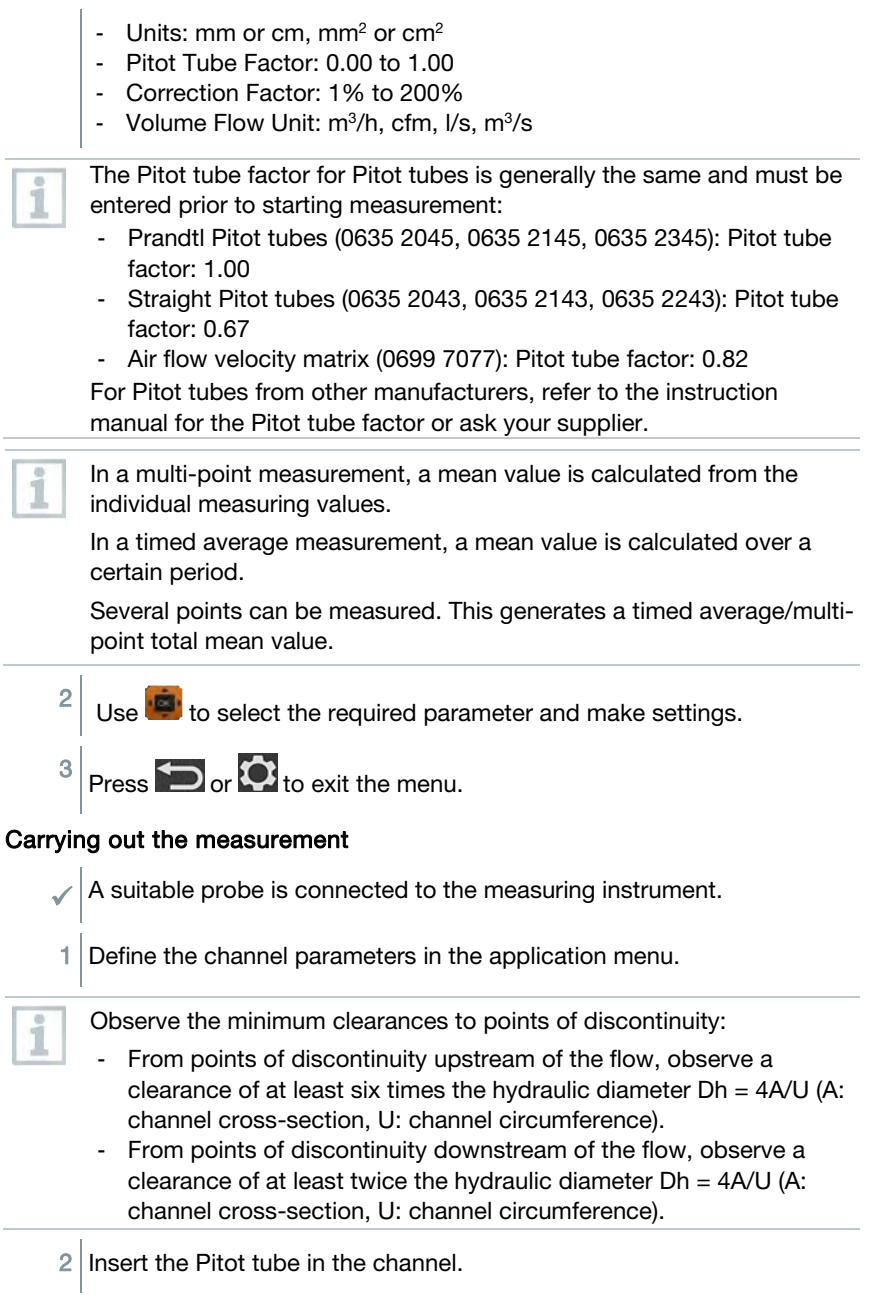

34

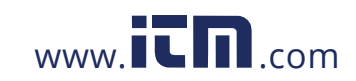

 $3$  Carry out the measurement and save the measuring values.

## 3.5.8 K-factor volume flow application [K-Factor

Volume Flow]

The testo 440 can determine the volume flow by measuring the reference resistance and input of the K-factor. This allows the testo 440 to remain connected to the air outlet during adjustment work and the changes in volume flow can be read directly on the display.

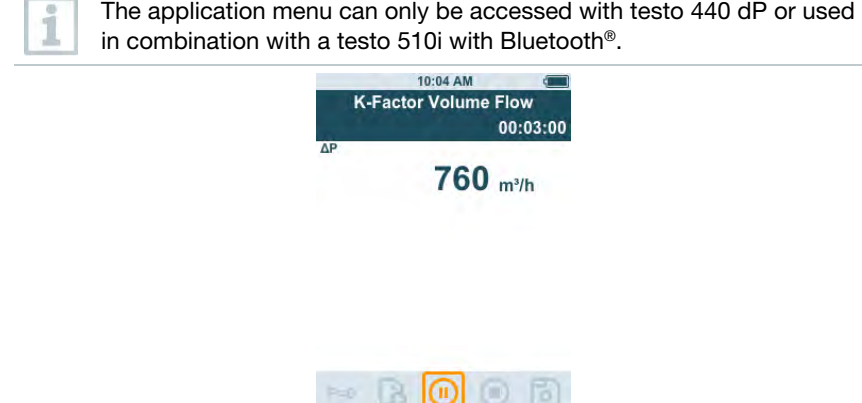

This process for determining volume flow can always be used when there are appropriate specifications available from the component manufacturer. In line with these specifications, the differential pressure is measured at a position specified by the manufacturer or supplier. The volume flow is determined from the differential pressure via a component-specific K-factor using a mathematical equation.

### Preparing for measurement

1 First select the K-Factor Volume Flow Application.

You can make the following settings:

- Measuring Type: multi-point/timed avg.
- K-Factor: from 0.01 to 999.99
- Unit k-Factor: Pa, kPa, hPa, mbar, psi, mmH<sub>2</sub>O, mmHg, inH<sub>2</sub>O, inHg, Torr
- Volume Flow Unit: m<sup>3</sup>/h, cfm, I/s, m<sup>3</sup>/s

35

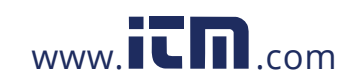

### 3 Operation

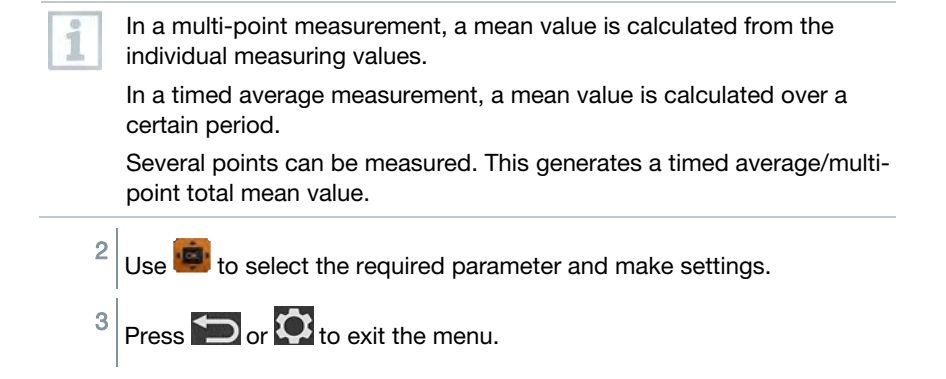

### Carrying out the measurement

- 1 Position the testo 440 and make sure it is secure before you begin to take your measurement.
- $2$  Carry out the measurement and save the measurement results.

## 3.5.9 Heating/cooling load application

[Heating/Cooling Load]

Use this application to calculate the heating/cooling load of a thermal installation.

The Application menu is enabled by two of the following probes:

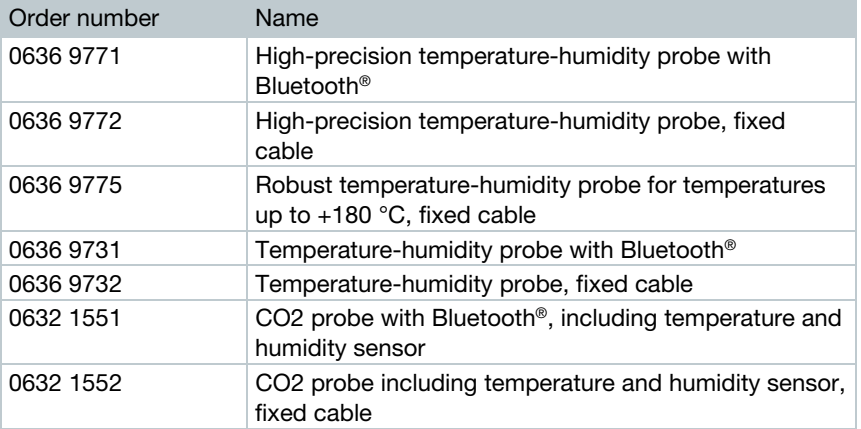

36

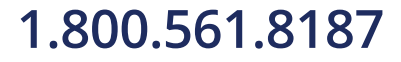

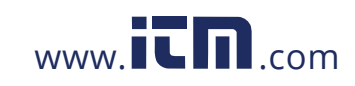

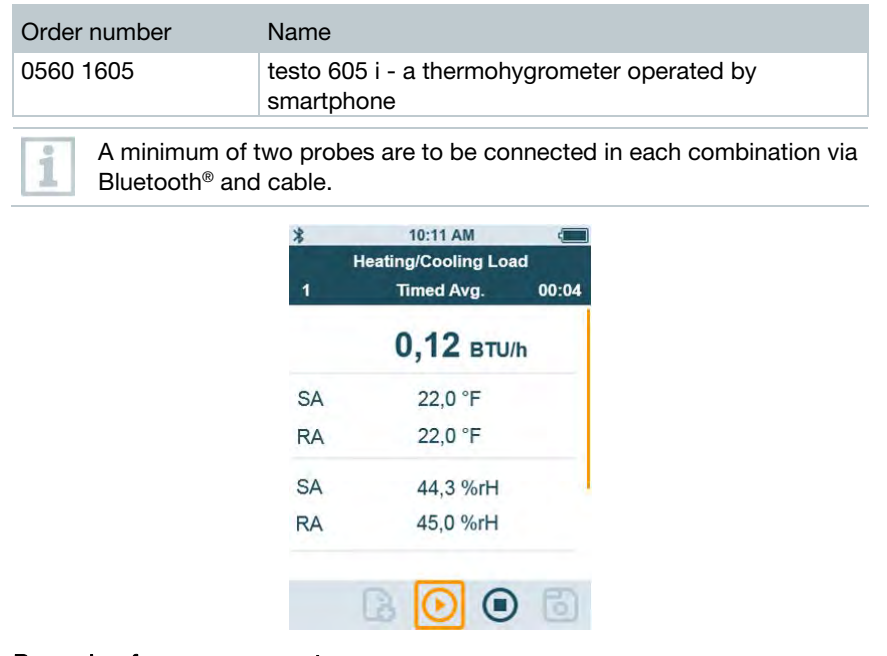

### Preparing for measurement

1 You must first select the measurement application that you wish to take.

You can set the following parameters:

- SA Probe ID
- RA Probe ID
- Measuring Type: multi-point/timed avg.
- Volume Flow Unit: m3/h, cfm, l/s, m3/s
- Volume flow: 0.0 to 99999.0
- Heating/Cooling Load Unit: kW, BTU/h

i

In a multi-point measurement, a mean value is calculated from the individual measuring values.

In a timed average measurement, a mean value is calculated over a certain period.

Several points can be measured. This generates a timed average/multipoint total mean value.

37

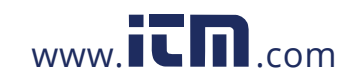

 $2 \overline{\smash{\big)}\}$  Use to select the required parameter and make settings.

 $3 \vert_{\text{Press}}$   $\bigcirc$  or  $\Omega$  to exit the menu.

### Carrying out the measurement

- $\sqrt{\frac{1}{1}}$  Two suitable probes are connected to the measuring instrument.
- 1 Place the SA-configured probes in the supply air of your system.
- $2$  Place the RA-configured probes in the exhaust air of your system.
- $3$  The humidity and temperature values for supply air and exhaust air are shown on the display with the heating/cooling load calculated from these.
- $4$  Carry out the measurement and save the measuring values.

### 3.5.10Mold indication application [Mold Indication]

Use this application to measure the risk of mold in rooms. The application menu is enabled by the following probes:

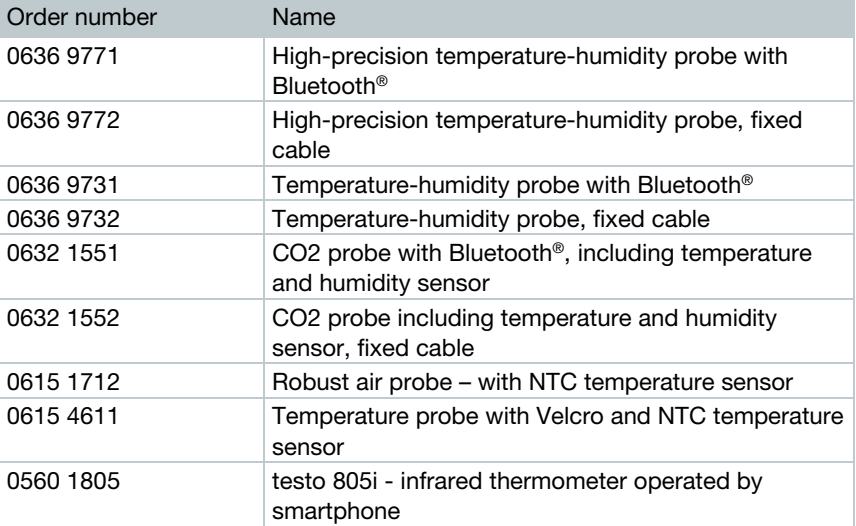

38

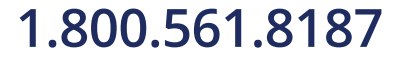

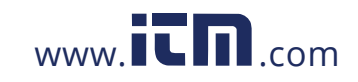

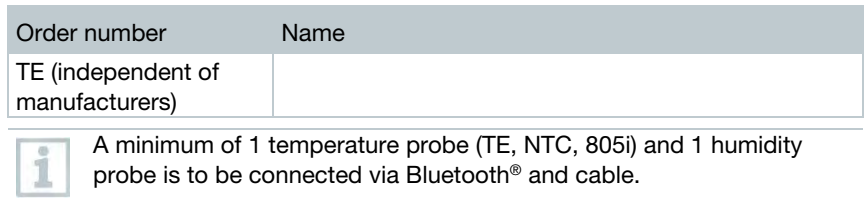

Only one probe can be connected to the testo 440 by Bluetooth®.

The display shows the risk of mold using the traffic light system.

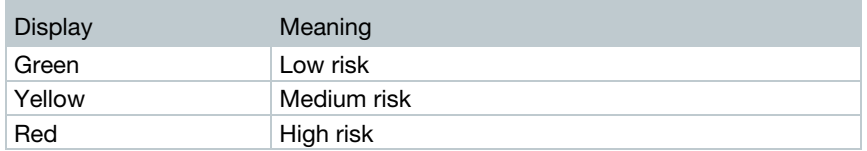

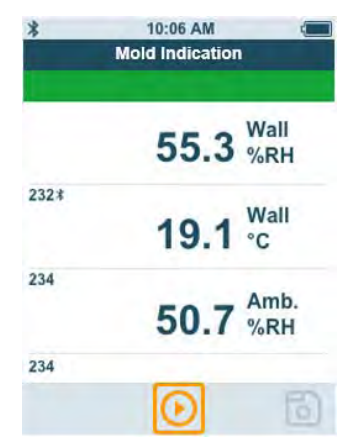

### Preparing for measurement

 $1 \vert$  Make sure that you select the Mold Indication screen first.

If a testo 805i is used, the following settings can be made: - Emissivity

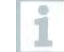

Please refer to the testo 805i instruction manual for detailed information on emissivity.

 $2 \times 2$  Use to select the required parameter and make settings.

 $3 \left|_{\text{Press}} \sum_{\text{or}} \mathbf{\hat{O}}_{\text{to exit the menu.}}\right|$ 

39

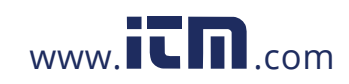

### Carrying out the measurement

- A suitable probe is connected to the measuring instrument.
- $1$  Take a humidity measurement in the room.
- $2$  Take a temperature measurement at the spot where there is a presumed risk of mold.
- $\blacktriangleright$  The risk of mold is indicated by a colour indicator on the display.
- 3 Save the measurement.

### 3.5.11Turbulence measurement application [Draft Rate]

With this application menu, the measurement of the degree of turbulence and draft can be determined in accordance with DIN EN 13779 or DIN EN ISO 7730.

The measurement is carried out automatically over a period of 3 minutes. For ideal implementation, we recommend the use of:

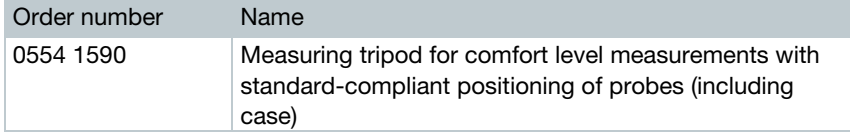

The application menu is enabled by the following probe:

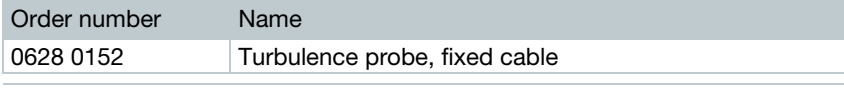

The probe requires a warm-up period of around 3 seconds after connection to the testo 440. Carry out the measurement after this.

The display shows the draft rate using the traffic light system.

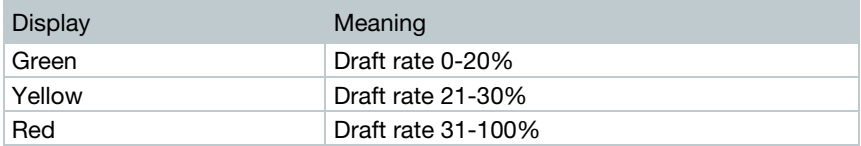

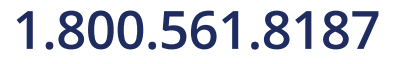

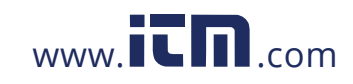

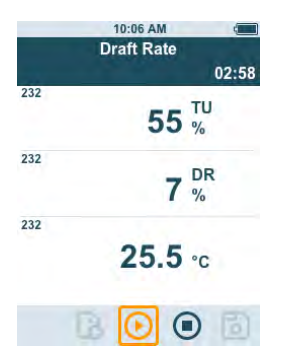

### Carrying out the measurement

 $\blacktriangleright$  A suitable probe is connected to the measuring instrument.

1 Attach the probe to the tripod for the best measuring task result.

 $2$  Carry out the measurement and save the measuring values.

## 3.5.12Performing long-term measurement application [Logger Mode]

This application menu allows you to record measurement data over a userdefined period of time at a specified interval.

All compatible probes can be used.

The **maximum** of following probes can be active at the same time:

- $1x TC$
- 1x Bluetooth® probe
- 1x cable probe

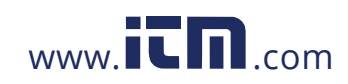

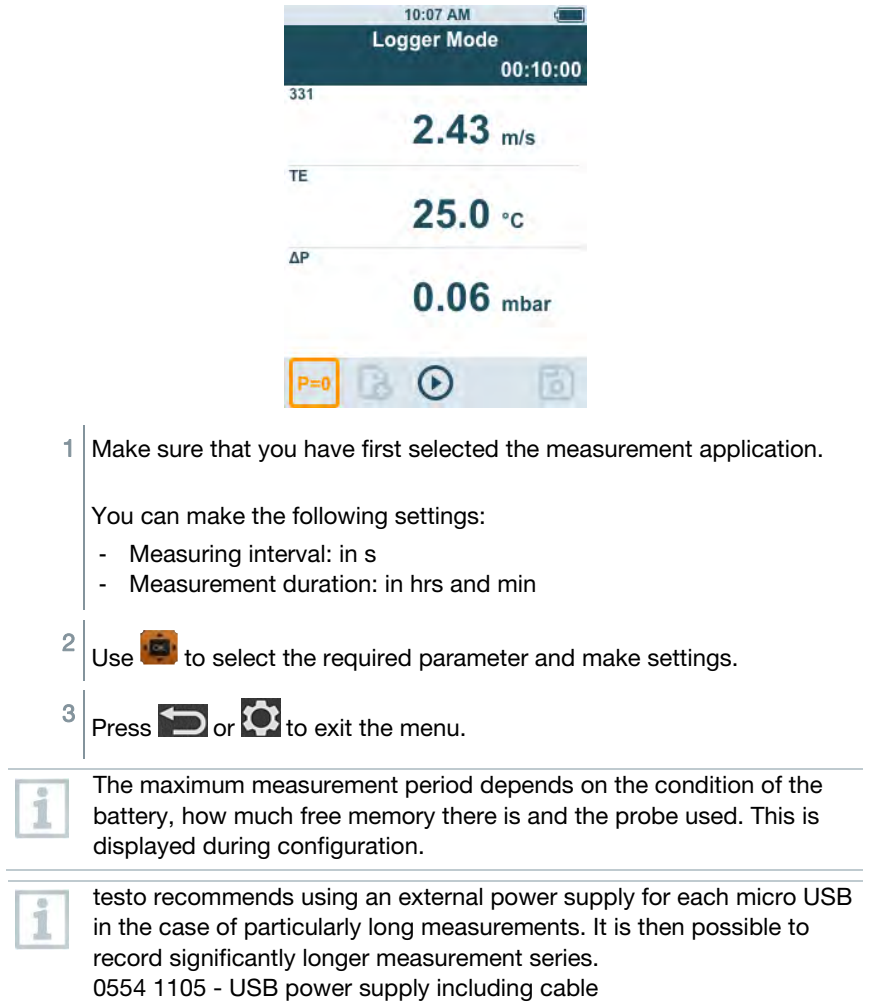

42

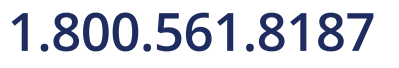

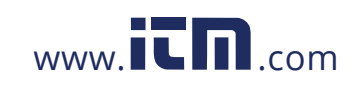

## 4 Maintenance

## 4.1 Battery replacement

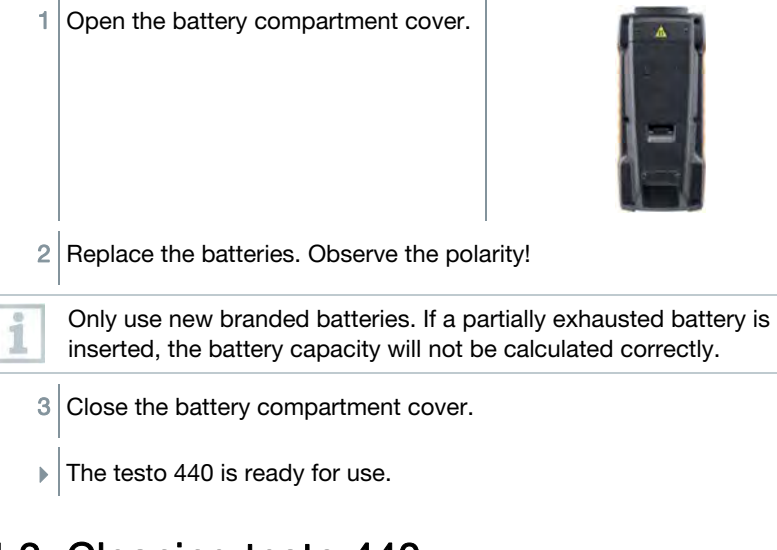

## 4.2 Cleaning testo 440

Never use abrasive cleaning agents or solvents; instead use household detergent or soapy water.

Always keep the connections clean and free of grease and other deposits.

 $1$  Clean the unit with a damp cloth and dry it.

 $2$  If necessary, clean all the connections using a damp cloth.

## 4.3 Calibration

i

i

i

The probe and the handle are supplied with a factory calibration certificate as standard.

43

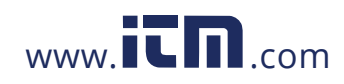

In many applications, it is recommended that you recalibrate the probe with the handle and the testo 440 once a year.

This can be carried out by Testo Industrial Services (TIS) or other certified service providers.

Please contact Testo for further information.

## 4.4 Carrying out a firmware update

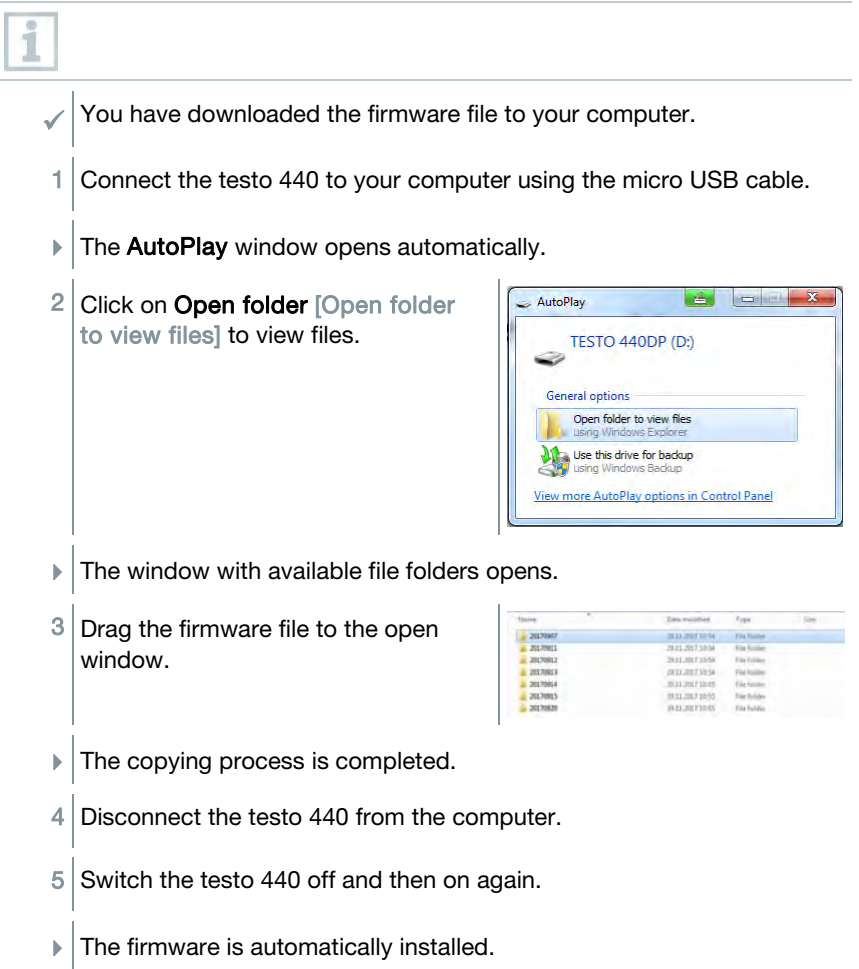

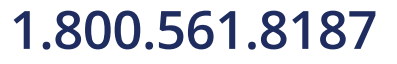

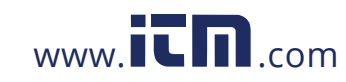

## 5 Technical data

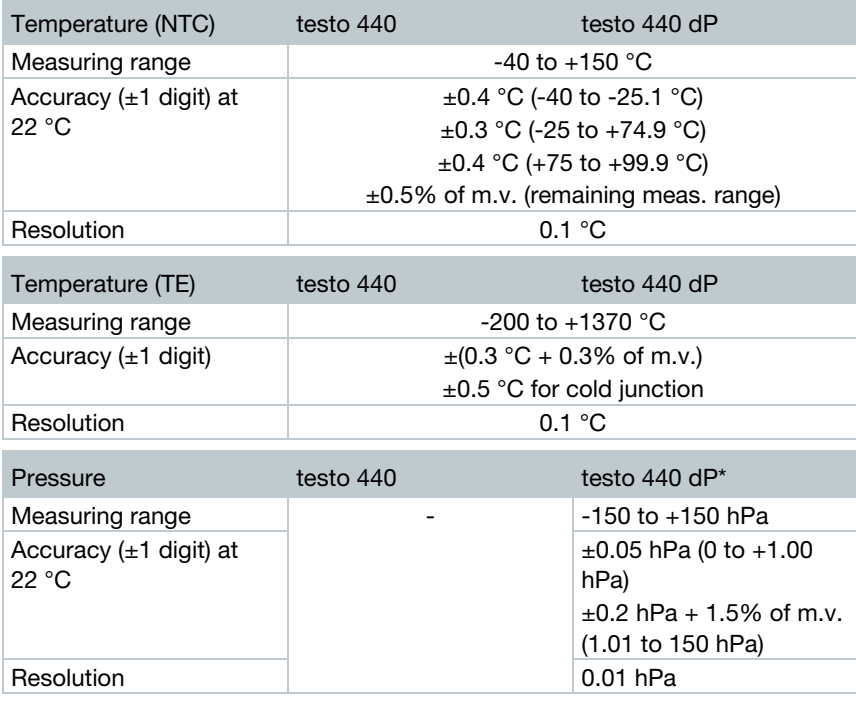

\* Change in position or attachment to magnetic surfaces affects the sensor. Therefore, first zero the sensor in the end position of the instrument.

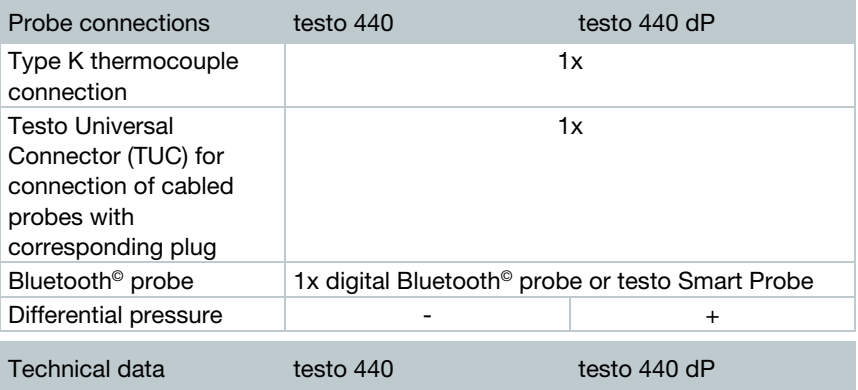

45

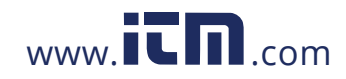

### 5 Technical data

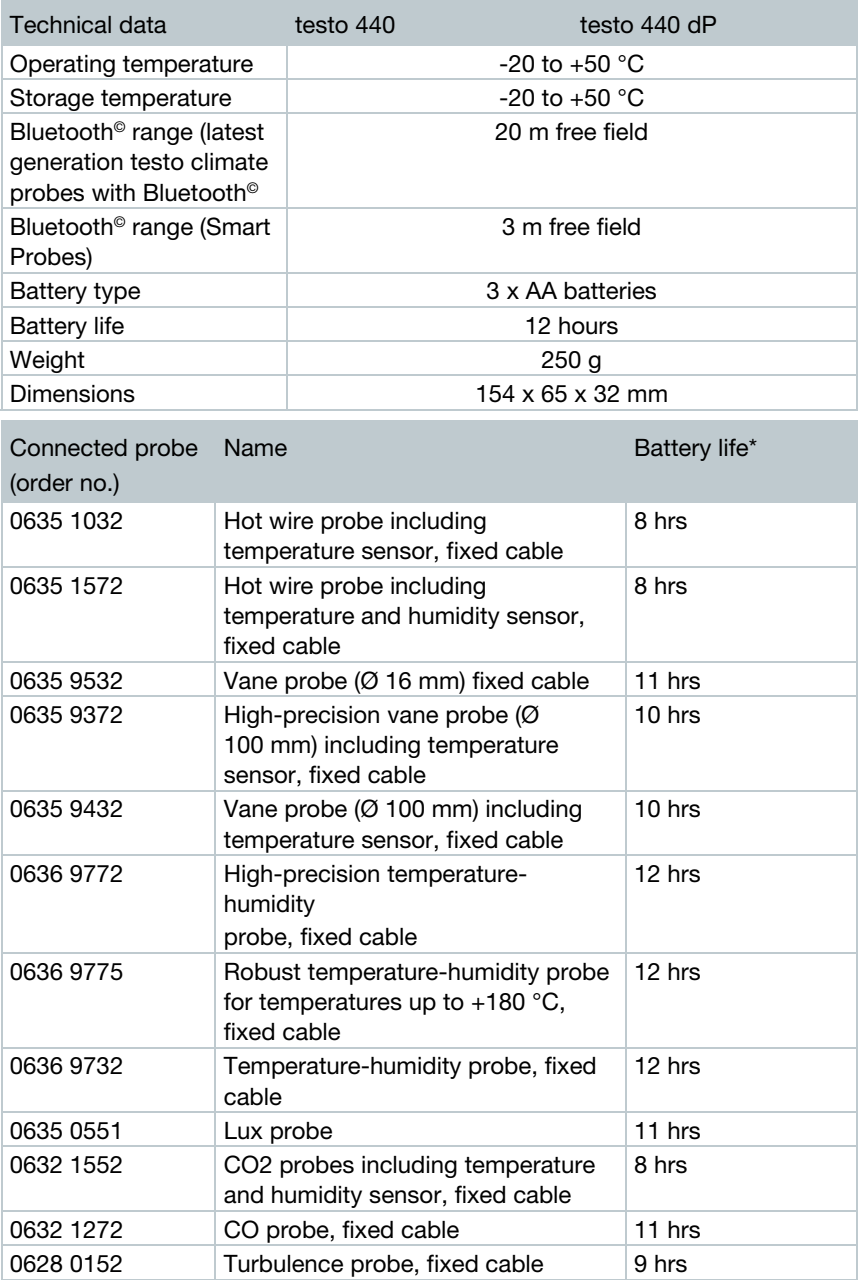

46

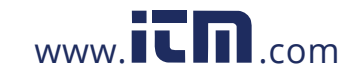

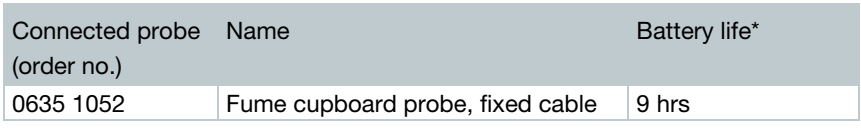

\* All information at 22 °C, 50% screen brightness, power saving mode ON, Auto-Off off.

## 6 Tips and assistance

## 6.1 Questions and answers

## 6.1.1 LED status Bluetooth® probe

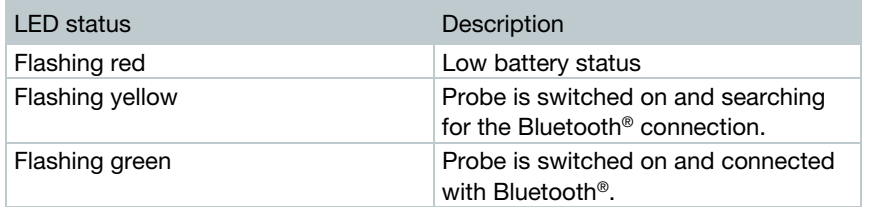

## 6.1.2 Hot wire measurement not possible

Before measurement, the cap must be opened on the hot wire probe.

## 6.2 Accessories and spare parts

### Bluetooth® probe

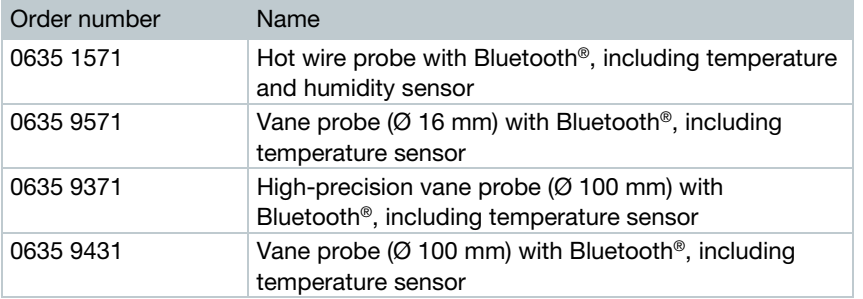

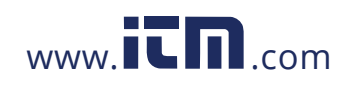

### 6 Tips and assistance

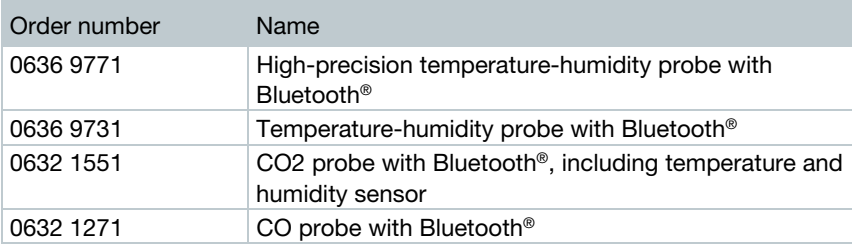

### Cable probe

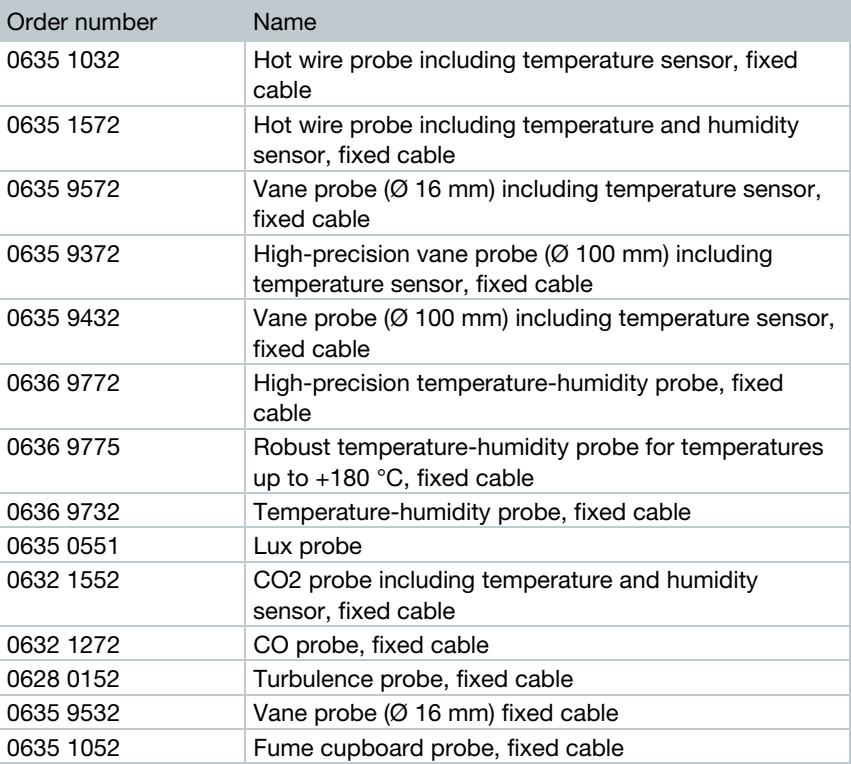

For more accessories, please visit the testo 440 product page

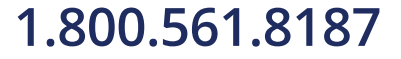

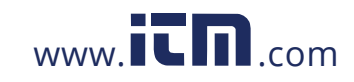

## 7 Authorisations and certification

i

Please note the following country-specific information for the product authorization.

The use of the wireless module is subject to the regulations and stipulations of the respective country of use and the module may only be used in countries for which a national certification has been granted. The user and every owner has the obligation to adhere to these regulations and prerequisites for use and acknowledges that the resale, export, import, etc., in particular in, to or from countries without wireless authorization, is their responsibility.

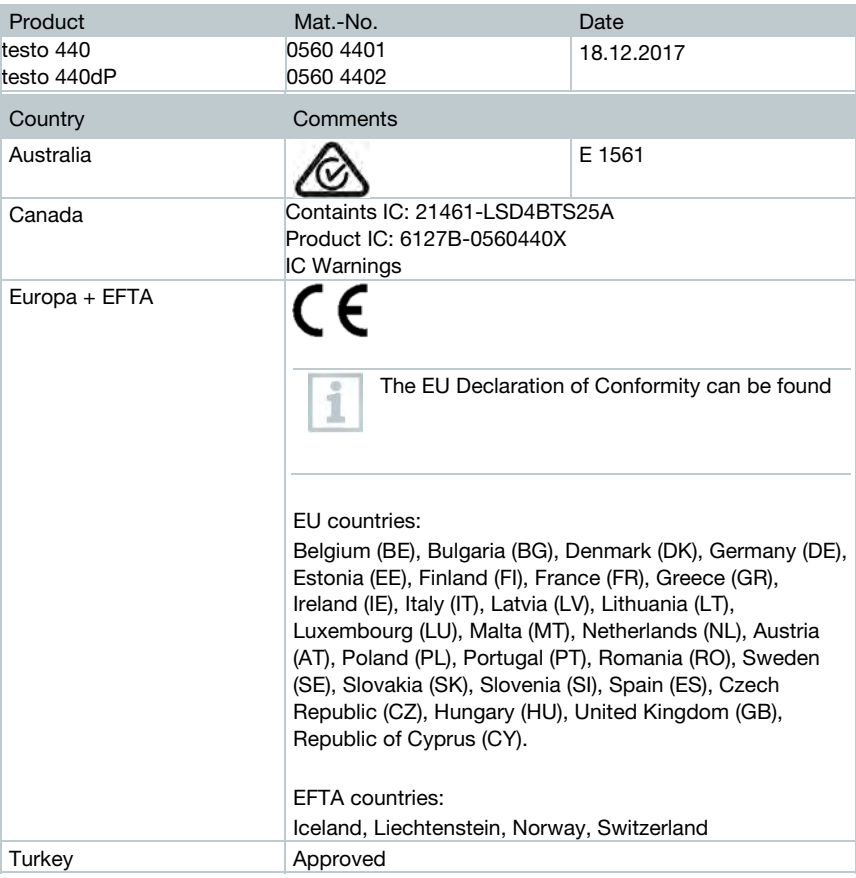

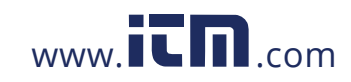

### 7 Authorisations and certification

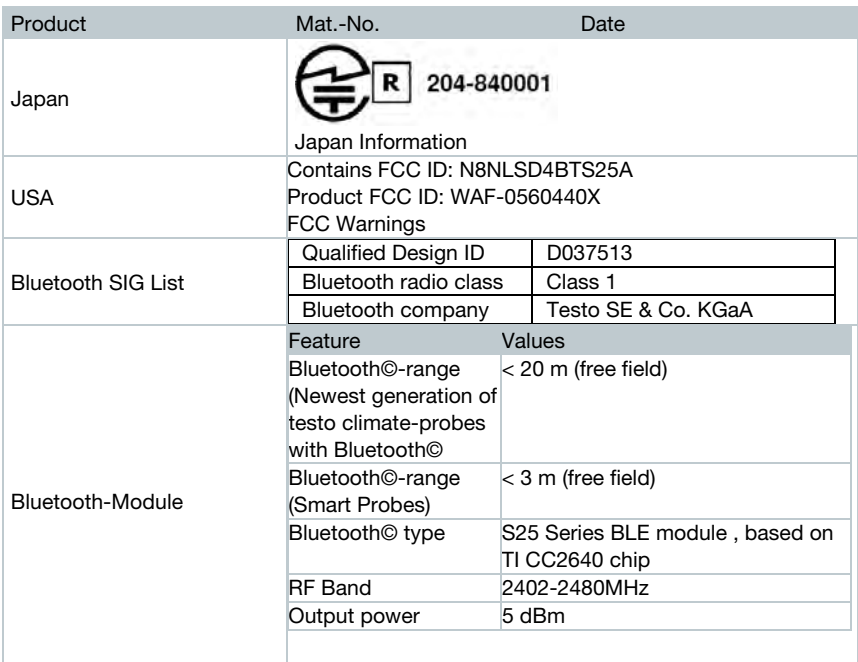

### IC Warnings

This instrument complies with Part 15B of the FCC Rules and Industry Canada RSS-210 (revision 8). Commissioning is subject to the following two conditions:

(1) This instrument must not cause any harmful interference and

(2) this instrument must be able to cope with interference, even if this has undesirable effects on operation.

Cet appareil satisfait à la partie 15B des directives FCC et au standard Industrie Canada RSS-210 (révision 8). Sa mise en service est soumise aux deux conditions suivantes : (1) cet appareil ne doit causer aucune interférence dangereuse et

(2) cet appareil doit supporter toute interférence, y compris des interférences qui provoquerait des opérations indésirables.

FCC Warnings

Information from the FCC (Federal Communications Commission) For your own safety Shielded cables should be used for a composite interface. This is to ensure continued protection against radio frequency interference.

### FCC warning statement

This equipment has been tested and found to comply with the limits for a Class B digital device, pursuant to Part 15 of the FCC Rules. These limits are designed to provide reasonable protection against harmful interference in a residential installation. This equipment generates, uses and can radiate radio frequency energy and, if not installed and used in accordance with the instructions, may cause harmful interference to radio communications. However, there is no guarantee that interference will not occur in a particular installation. If this equipment does cause harmful interference to radio or

50

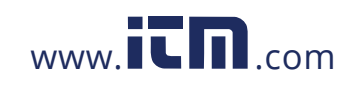

television reception, which can be determined by turning the equipment off and on, the user is encouraged to try to correct the interference by one or more of the following measures:

• Reorient or relocate the receiving antenna.

- Increase the separation between the equipment and receiver.
- Connect the equipment into an outlet on a circuit different from that to which the receiver is connected.

• Consult the dealer or an experienced radio/TV technician for help.

Caution

Changes or modifications not expressly approved by the party responsible for compliance could void the user's authority to operate the equipment. Shielded interface cable must be used in order to comply with the emission limits.

Warning

This device complies with Part 15 of the FCC Rules. Operation is subject to the following two conditions:

(1) this device may not cause harmful interference, and

(2) this device must accept any interference received, including interference that may cause undesired operation.

the receiving antenna.

• Increase the separation between the equipment and receiver.

• Connect the equipment into an outlet on a circuit different from that to which the receiver is connected.

• Consult the dealer or an experienced radio/TV technician for help.

### Caution

Changes or modifications not expressly approved by the party responsible for compliance could void the user's authority to operate the equipment. Shielded interface cable must be used in order to comply with the emission limits.

### Warning

This device complies with Part 15 of the FCC Rules. Operation is subject to the following two conditions:

(1) this device may not cause harmful interference, and

(2) this device must accept any interference received, including interference that may cause undesired operation.

Japan Information

当該機器には電波法に基づく、技術基準適合証明等を受けた特定無線設備を装着している

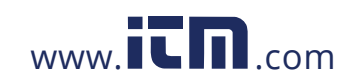

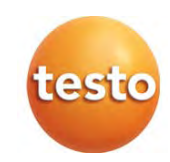

0970 4410 en-US 01b

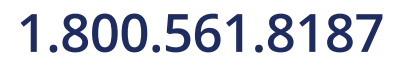

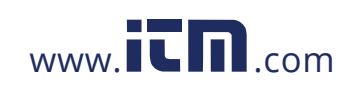